# **CMS操作説明書**

第1.0版

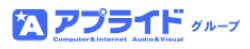

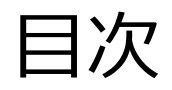

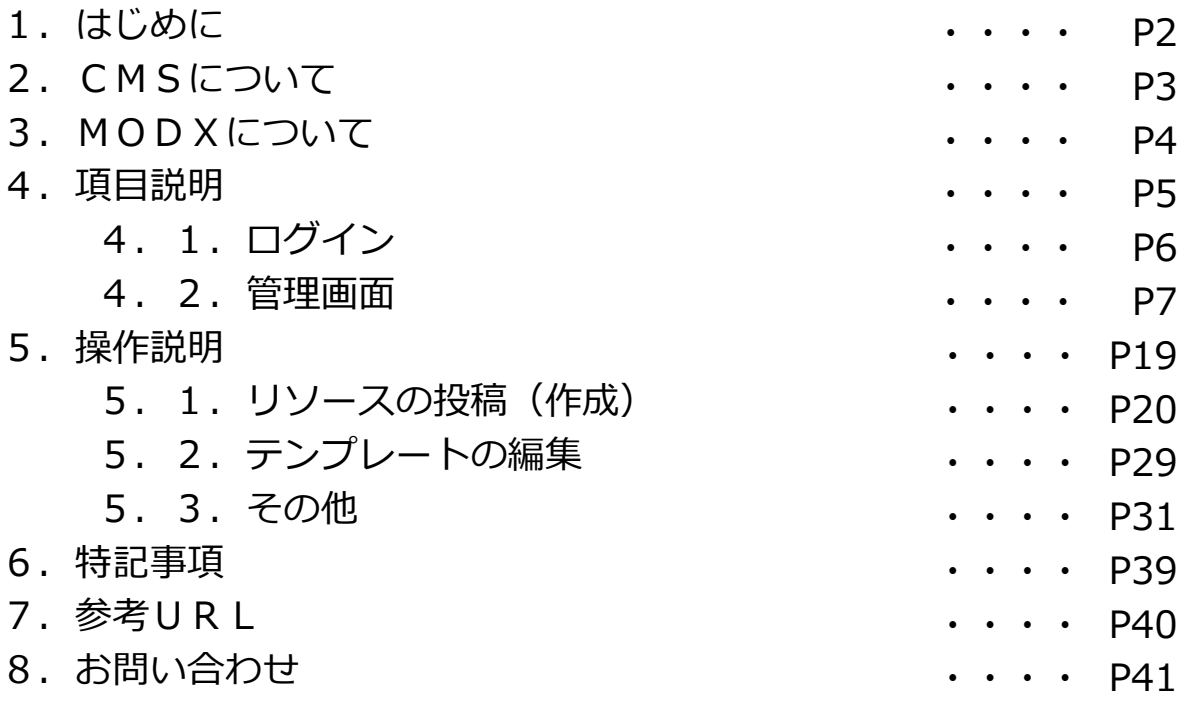

## 1.はじめに

当説明書は、CMSであるMODX(モドエックス・モッドエックス・モードエクス)を 用いて構築したサイトを管理するユーザー向けの資料となります。 MODXの主な機能、操作について、以下のような構成で記載しております。

<<説明書の全体構成>>

- CMSとは
- MODXとは
	- MODXの機能説明
	- MODXの操作説明
- MODXでよく利用される管理機能について

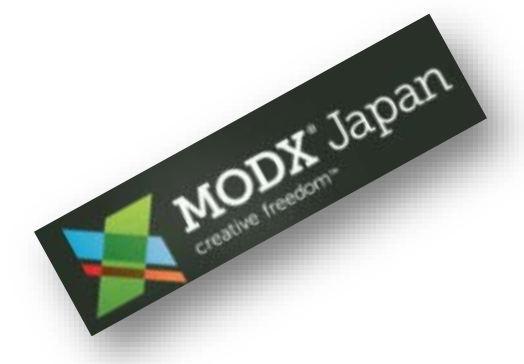

全体を通じて、CMSからMODXの概要、MODXの基本機能から、基本操作、 MODXでサイトを管理するにあたってのポイント等を把握することができます。

当説明書は、MODXの基本的な事項に重点を置いて記載しております。 より細かい情報をお求めの方は、当資料の「7.参考URL」に記載しております URLを参照下さい。

MODXは、軽量動作・自由度の高いデザインワーク・習得のしやすさを特長とする サイト管理ツールです。

ユーザーがサイトを効率よく管理するために最適なツールとして大変有益なCMSに なると考えます。

当説明書は、以下のバージョンのMODXに関して記載しております。

MODX Evolution 1.0.10J revision1 リリース日:2013年6月24日

## 2.CMSについて

#### **■CMSとは**

コンテンツ管理システム(Content Management System) Webコンテンツを構成するフレームやテキスト、画像やレイアウト情報などを 一元管理し、サイトの構築や編集ができるシステムです。 基本的に、コンテンツ管理の為、DBを保持しています。

#### **■CMSのメリット**

- ・コンテンツはデータベースで管理するため、デザインと切り離なされており、 Webサイトのリニューアルを比較的簡単に行える。
- ・プラグインやモジュールが用意されており、機能追加しやすい。
- ・サイト管理者が簡単にページを追加編集でき、頻繁にサイトを更新することができる。
- ・複数人でコンテンツの更新ができ、それぞれの更新者の権限を分けることができる。

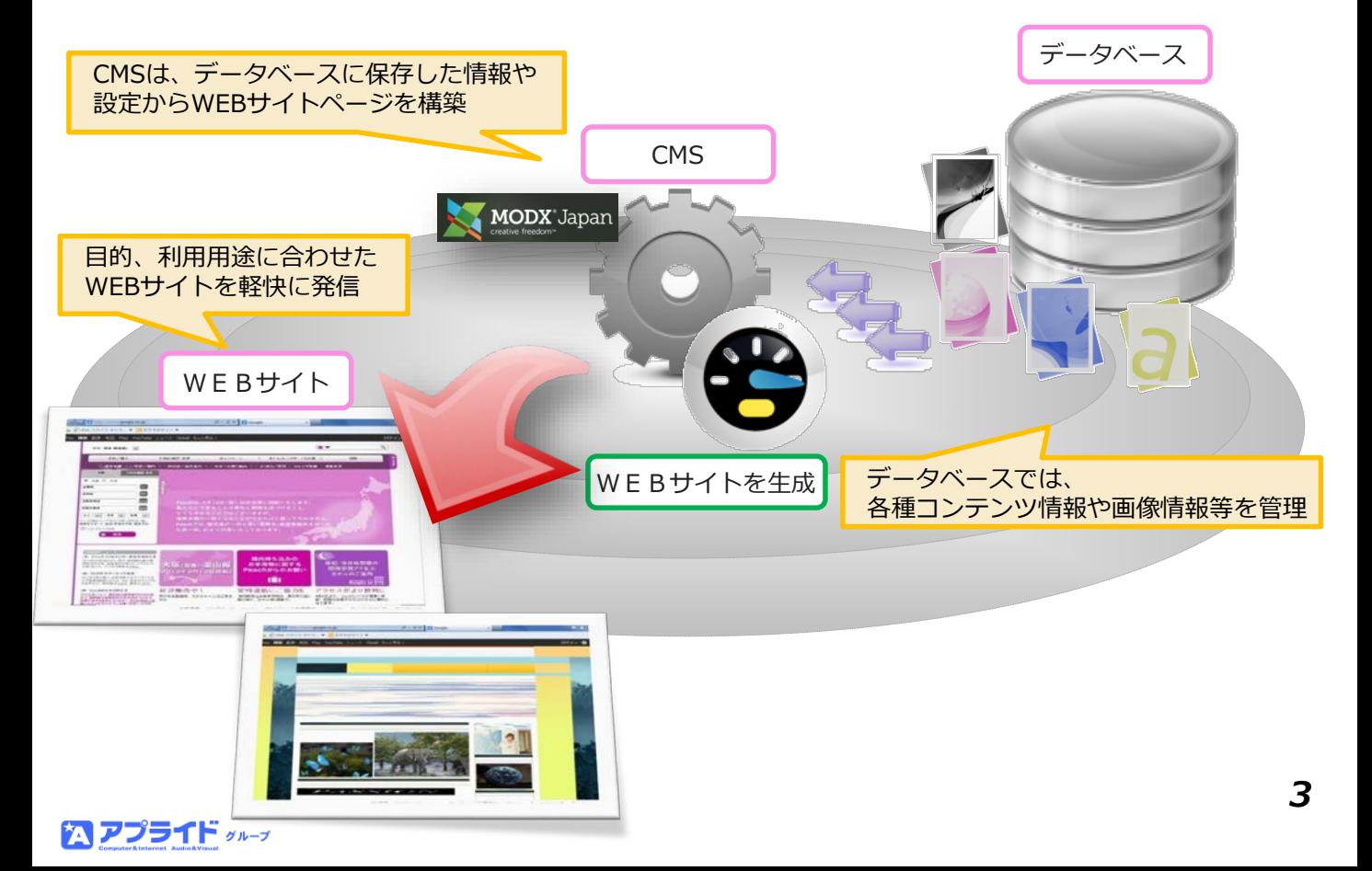

## 3.MODXについて

#### **■MODXとは**

CMSのWEBサイト管理ツールです。 GPLライセンスで配布されており、 個人法人問わず誰でも無償で利用できます。 一度、WEBページをMODXにて CMS化してしまえば、簡単にページの追加や 更新などが行えます。PHPやDBの知識が あれば独自でカスタマイズ機能を 作成することも可能です。

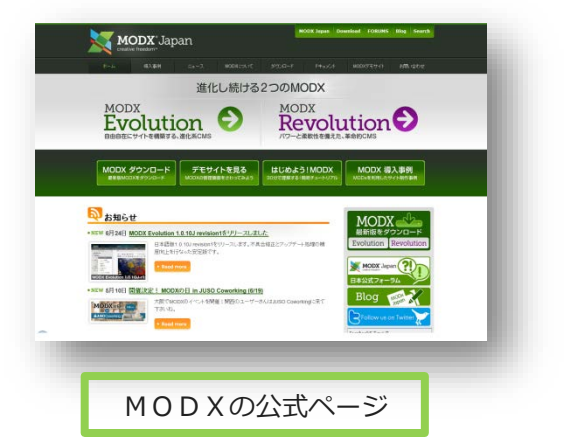

MODXには、大きく2つの分類があります。**「Evolution」**と**「Revolution」**です。 本説明書では、「Evolution」を対象にしております。

「Evolution」は、比較的システム規模が小さいサイトを対象としています。

1万ページを超える規模のサイトでも安定動作する実績があります。

「Revolution」は、大規模サイト向けです。必要に応じて選択して下さい。

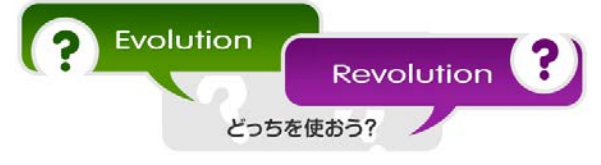

### **Evolution**

動作(ページの表示)が軽い。オープンソースCMSとしてはトップクラス。 システムの規模が小さいため、問題解決が早い。 日本国内で採用実績が多く、情報も豊富。 日本語化・日本語対応が充実しており、管理画面ごと納品するケースでも安心して渡せる。 1.0.6J-r5以降からは、1万ページを超える規模のサイトでも安定動作。

### **Revolution**

ひとつのコア・ひとつの管理画面で複数のサイトを管理できる。 拡張機能のインストールが簡単。拡張機能探しからインストールまで、管理画面内でワン ストップで行なうことができる。 オブジェクト指向。スニペットやプラグインのコードはincludeで読み込まれる。 高い自由度を持つパーサ。EvolutionのPHPプラグインよりも柔軟なコンテンツ加工を副作 用の心配なく行なうことができる。 管理画面のメニュー構成を簡単なマウス操作だけで自由に変更できる。 コアディレクトリを任意の階層に設置できるためセキュリティ面で安心。

## 4.項目説明

MODXの各項目について説明します。

MODXは、大きく以下の項目で構成されています。

- ログイン画面
- 管理画面
	- ショートカットメニュー
	- グローバルメニュー
	- リソースツリー

それぞれのメニューでどのような機能があるのか? 次頁から説明します。

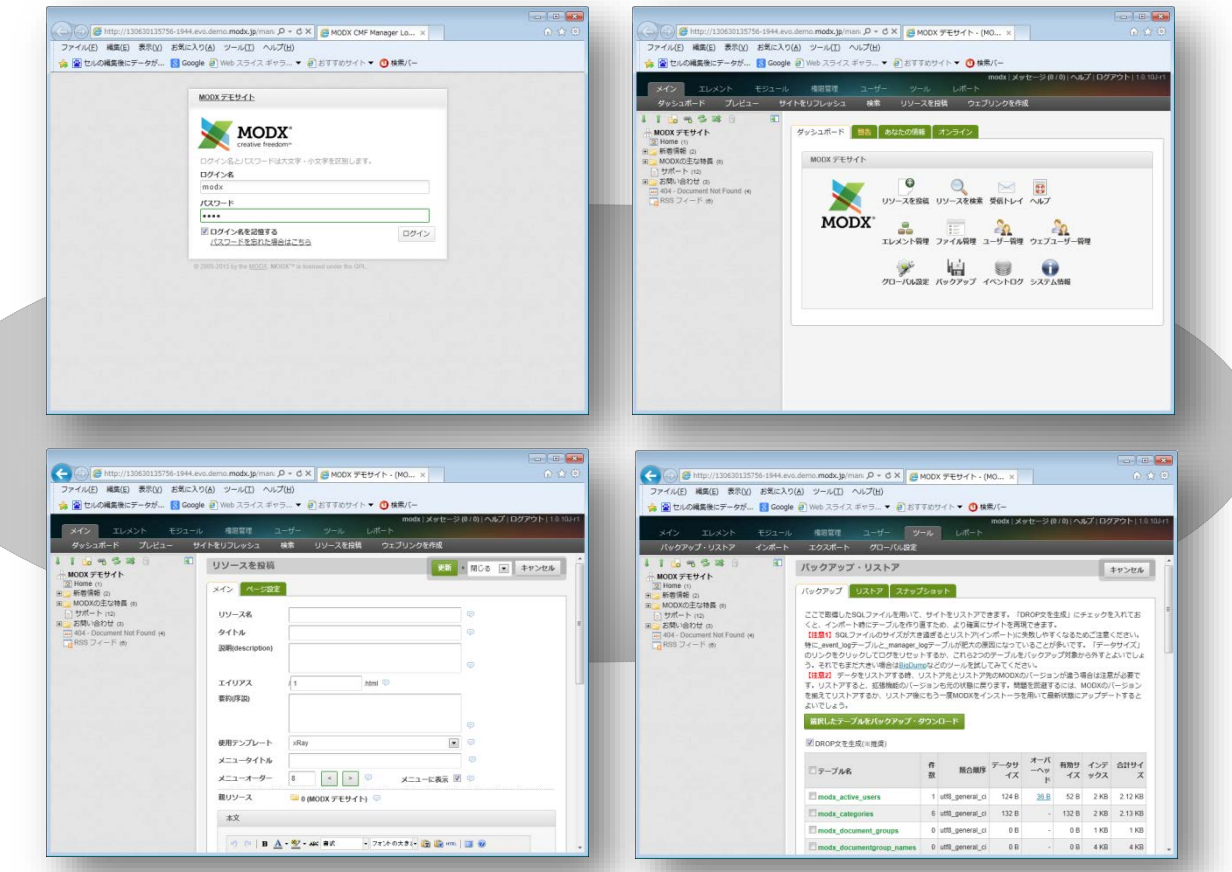

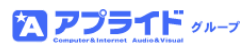

## 4.1.ログイン

#### **■ログイン画面**

MODXの管理画面へのログイン画面になります。 当機能を利用し、MODXの管理画面へ管理者としてログインします。

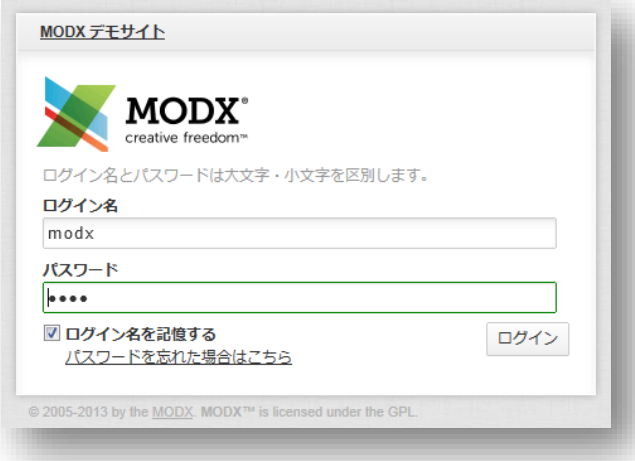

管理者のログイン名およびパスワードは、MODXインストール時に設定します。

チェックボックス[ログイン名を記憶する]の機能を使用するには、ブラウザーが クッキー情報を受け付けるよう設定が必要となります。PCを他のユーザーと共有で 使用する場合はセキュリティ上、チェックを入れないことを奨励します。

ログイン名/パスワードを忘れた場合は[パスワードを忘れた場合はこちら]を選択し、 ユーザー設定時に登録してあるメールアドレスを入力することで、再設定が可能です。

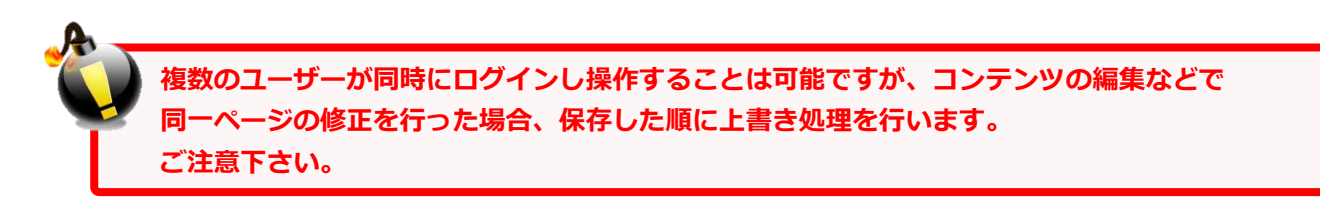

#### **■管理画面**

管理画面は以下の4項目で構成されます。 MODXで管理するコンテンツや機能の管理操作全てを行う画面になります。

- **・ショートカットメニュー**
- **・グローバルメニュー**
- **・リソースツリー**
- **・各メニューごとの作業領域**

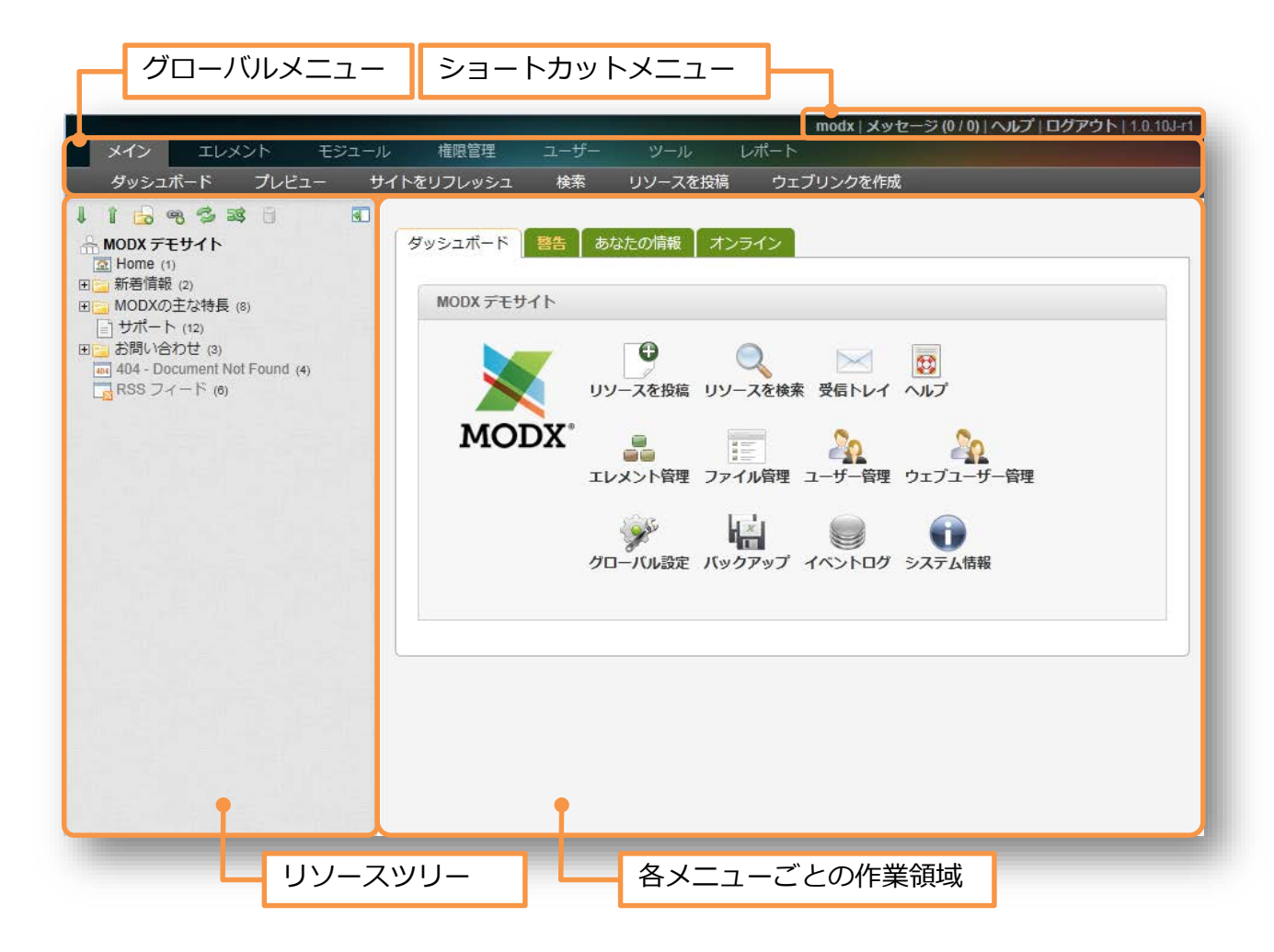

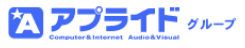

### **■ショートカットメニュー**

ショートカットメニューは以下の5項目で構成されます。

- ・**ログイン名**
- ・**メッセージ**
- ・**ヘルプ**
- ・**ログアウト**
- ・**MODXバージョン**

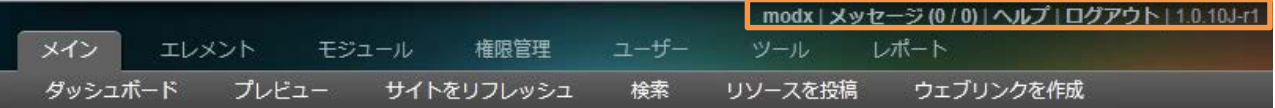

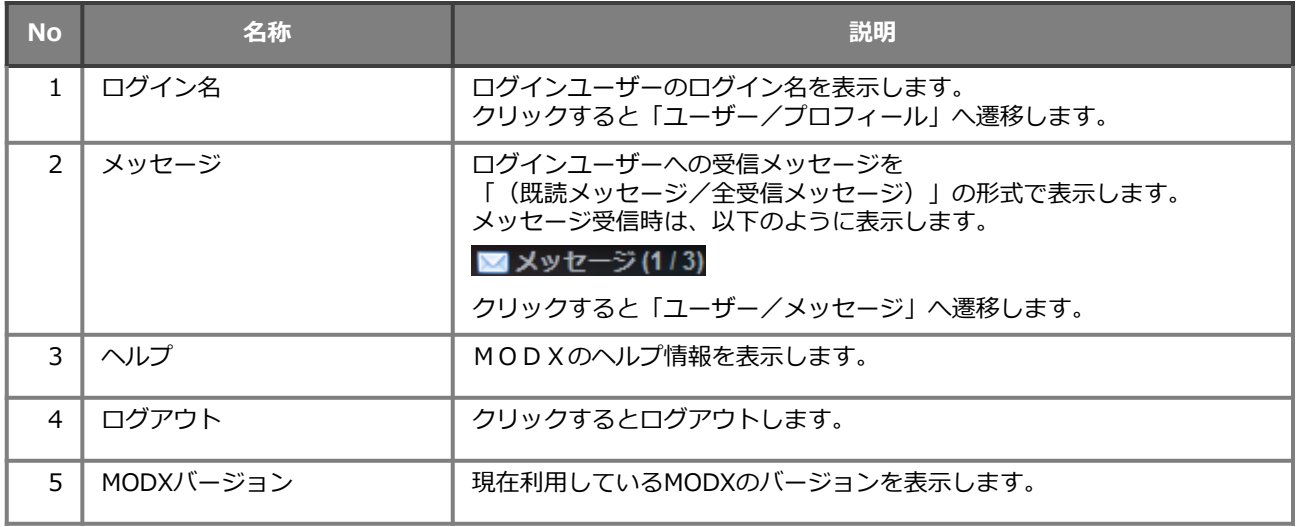

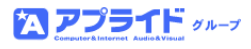

#### **■グローバルメニュー**

グローバルメニューは大きく分けて以下の7項目で構成されます。 当説明書では、大分類と称します。

- ・**メイン**
- ・**エレエント**
- ・**モジュール**
- ・**権限管理**
- ・**ユーザー**
- ・**ツール**
- ・**レポート**

ここではこれらの大分類(7項目) を基に全51機能について説明します。

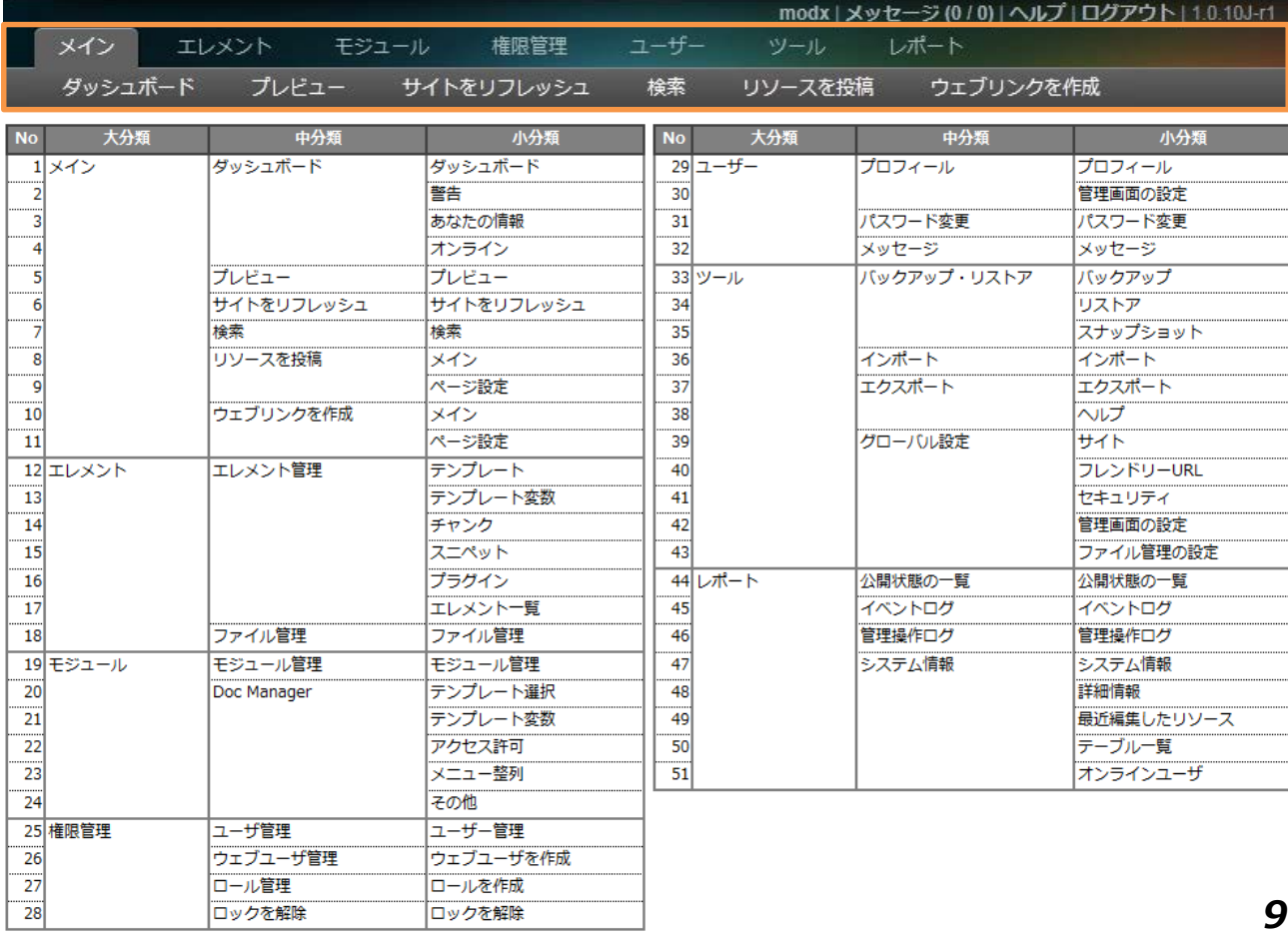

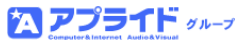

### **■グローバルメニュー[メイン]**

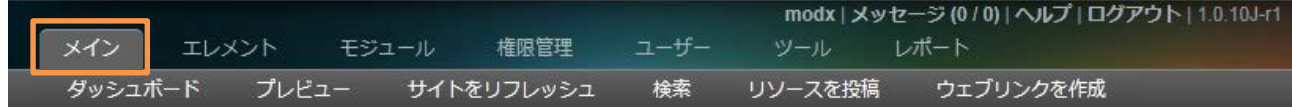

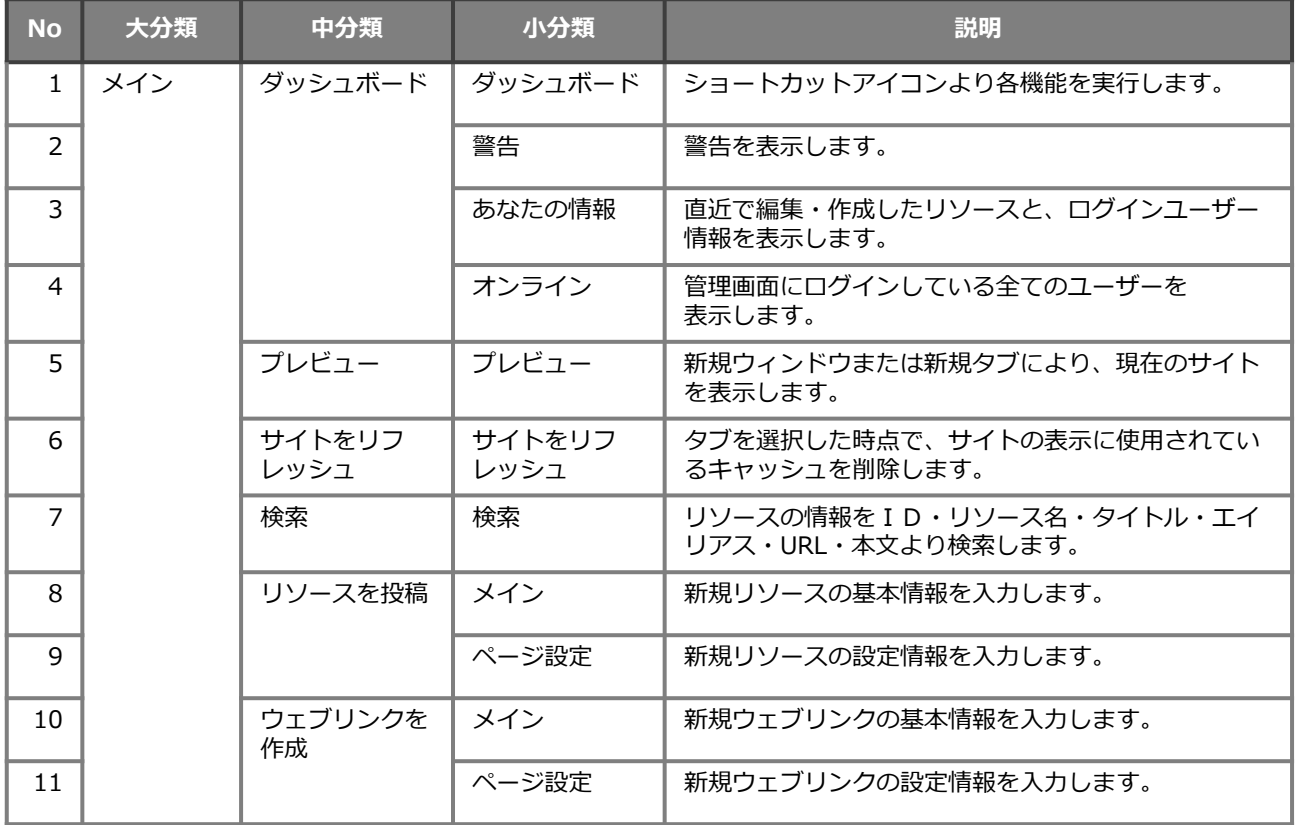

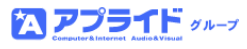

### **■グローバルメニュー[エレメント]**

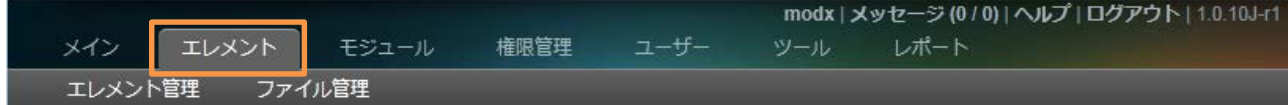

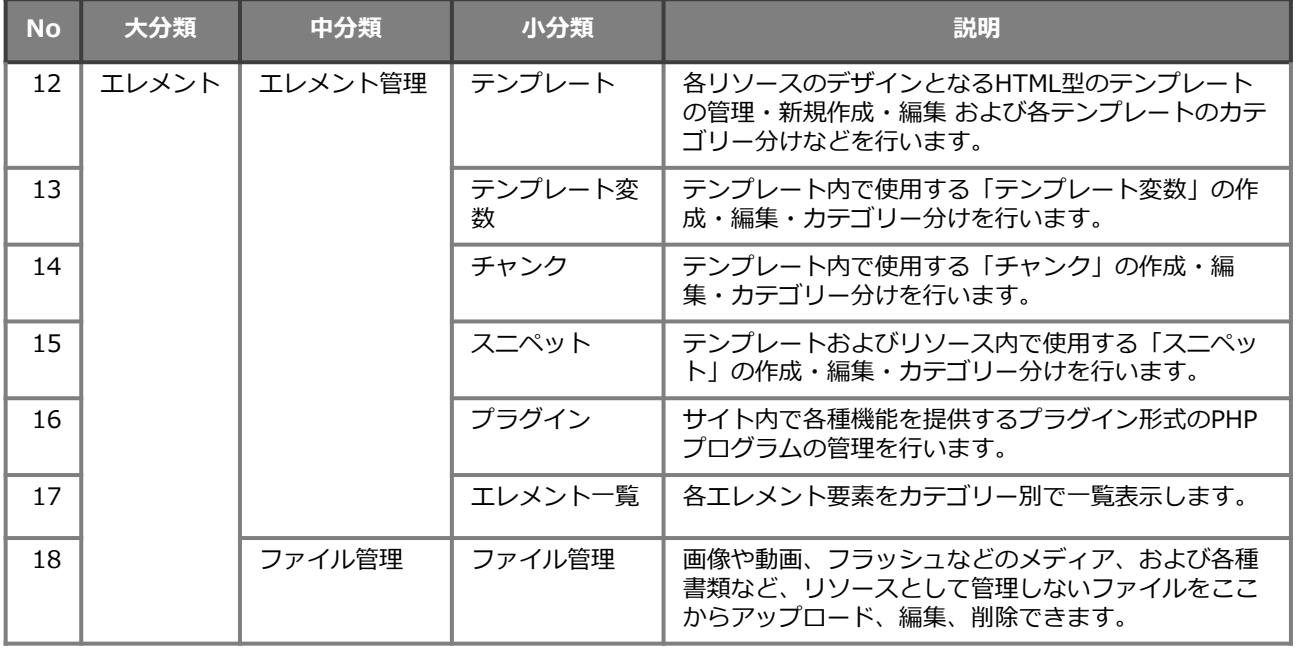

### **■グローバルメニュー[モジュール]**

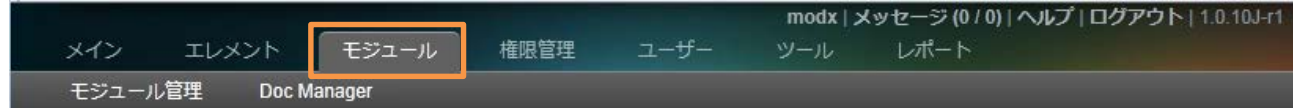

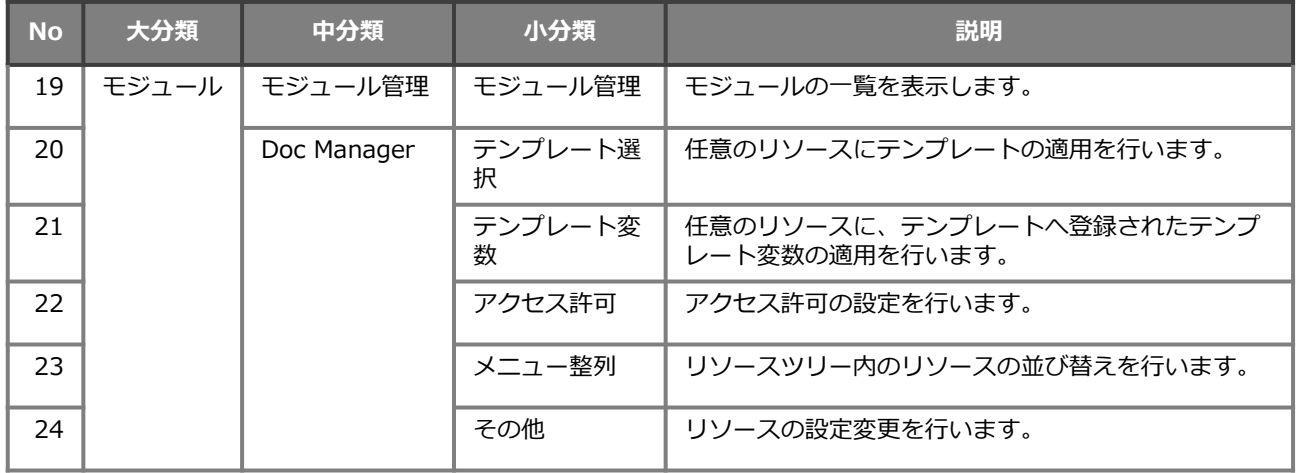

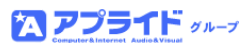

### ■グローバルメニュー [権限管理]

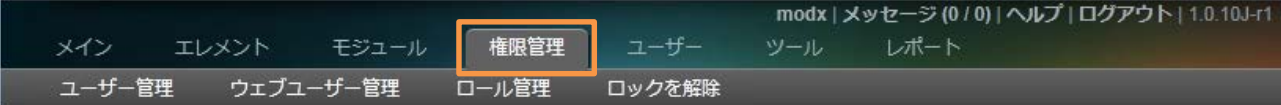

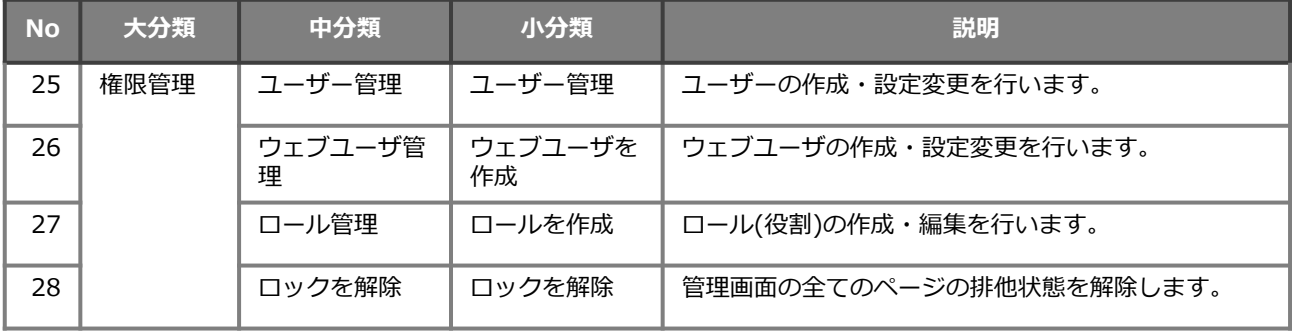

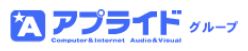

### **■グローバルメニュー[ユーザー]**

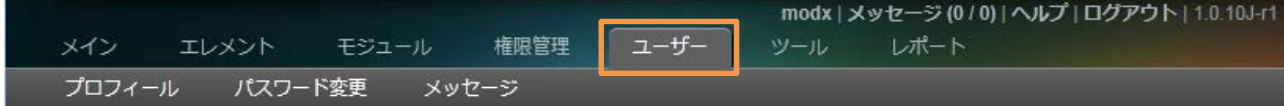

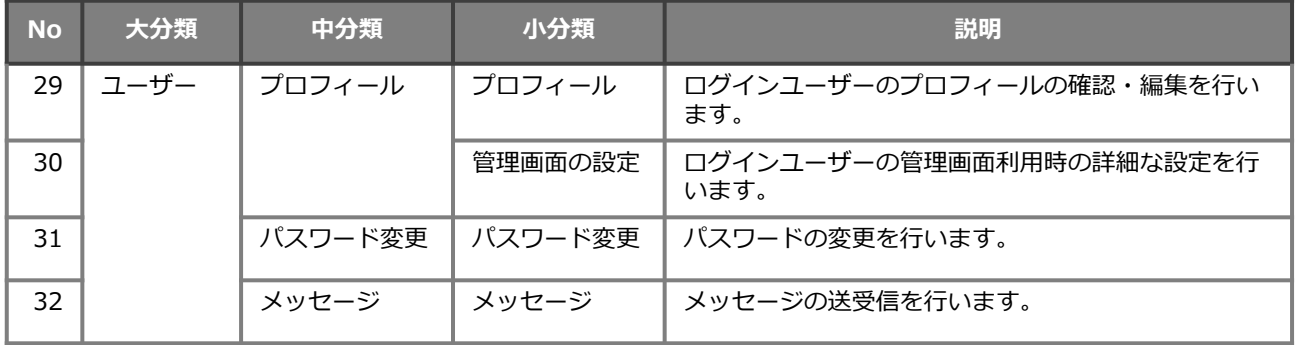

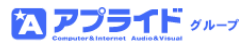

### **■グローバルメニュー[ツール]**

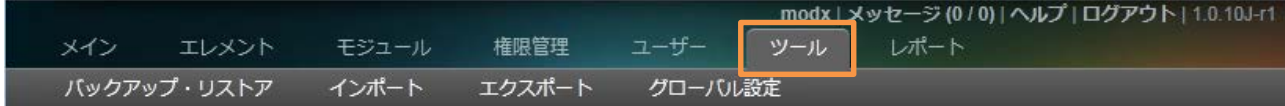

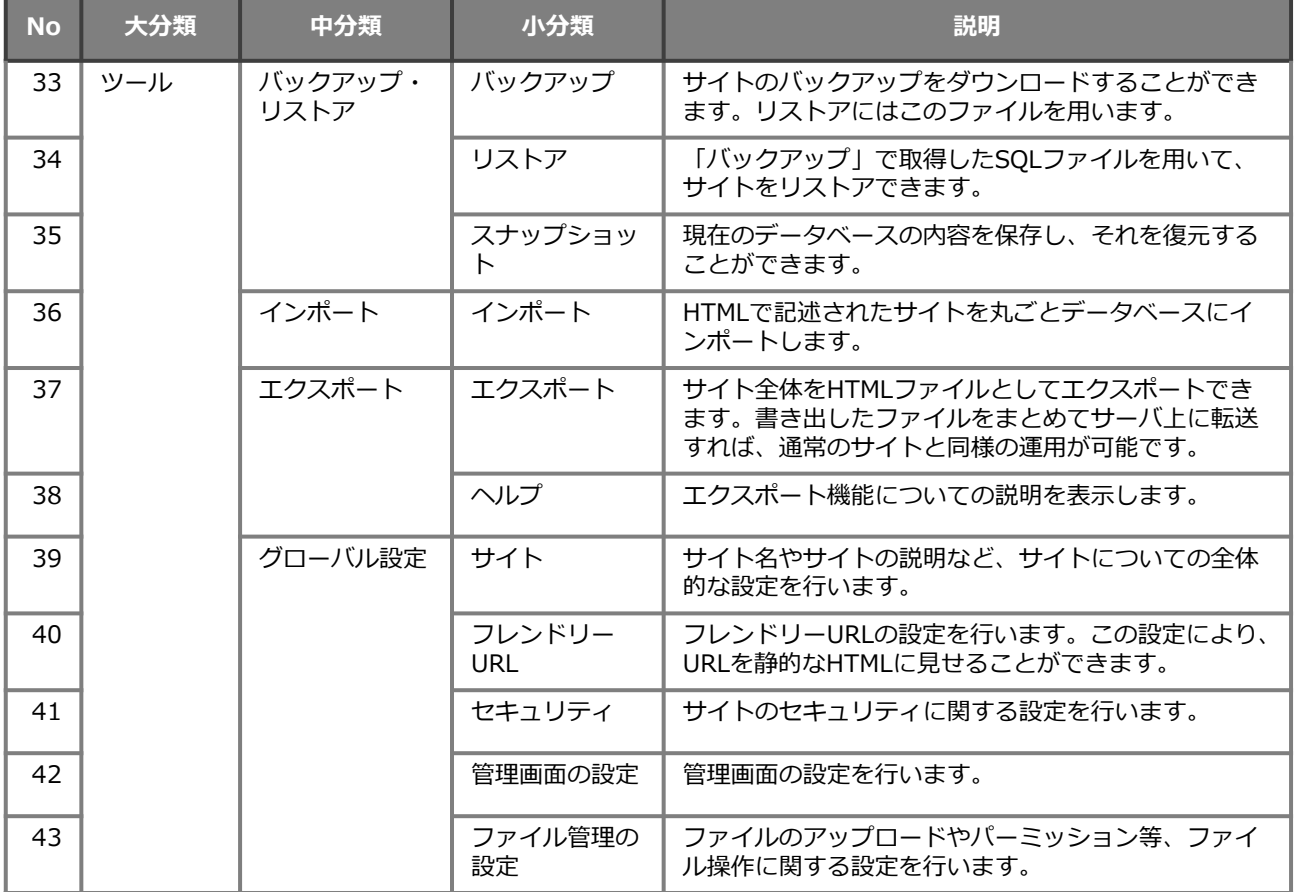

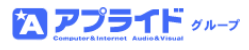

### **■グローバルメニュー[レポート]**

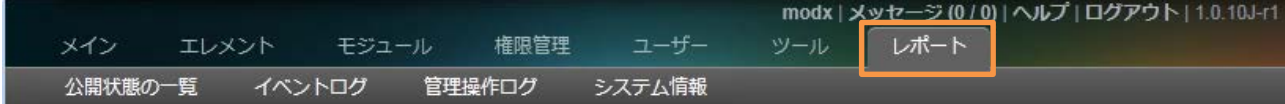

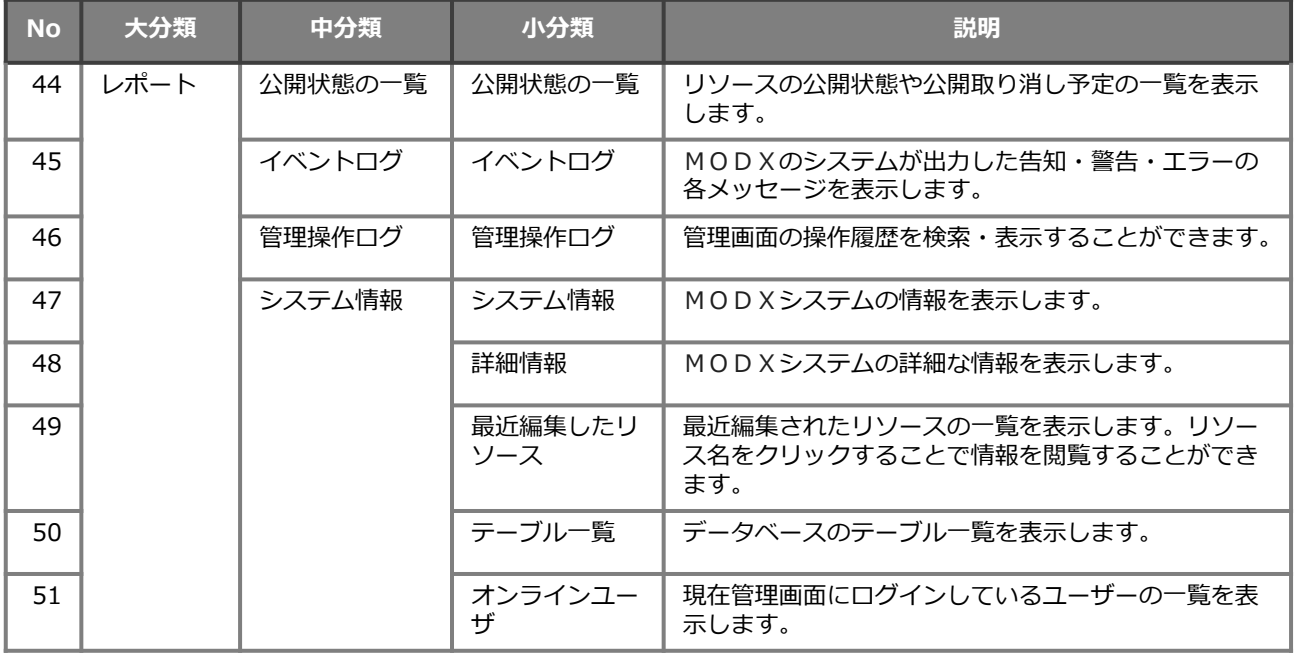

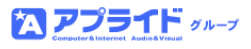

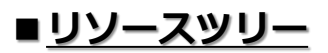

#### **○基本構成**

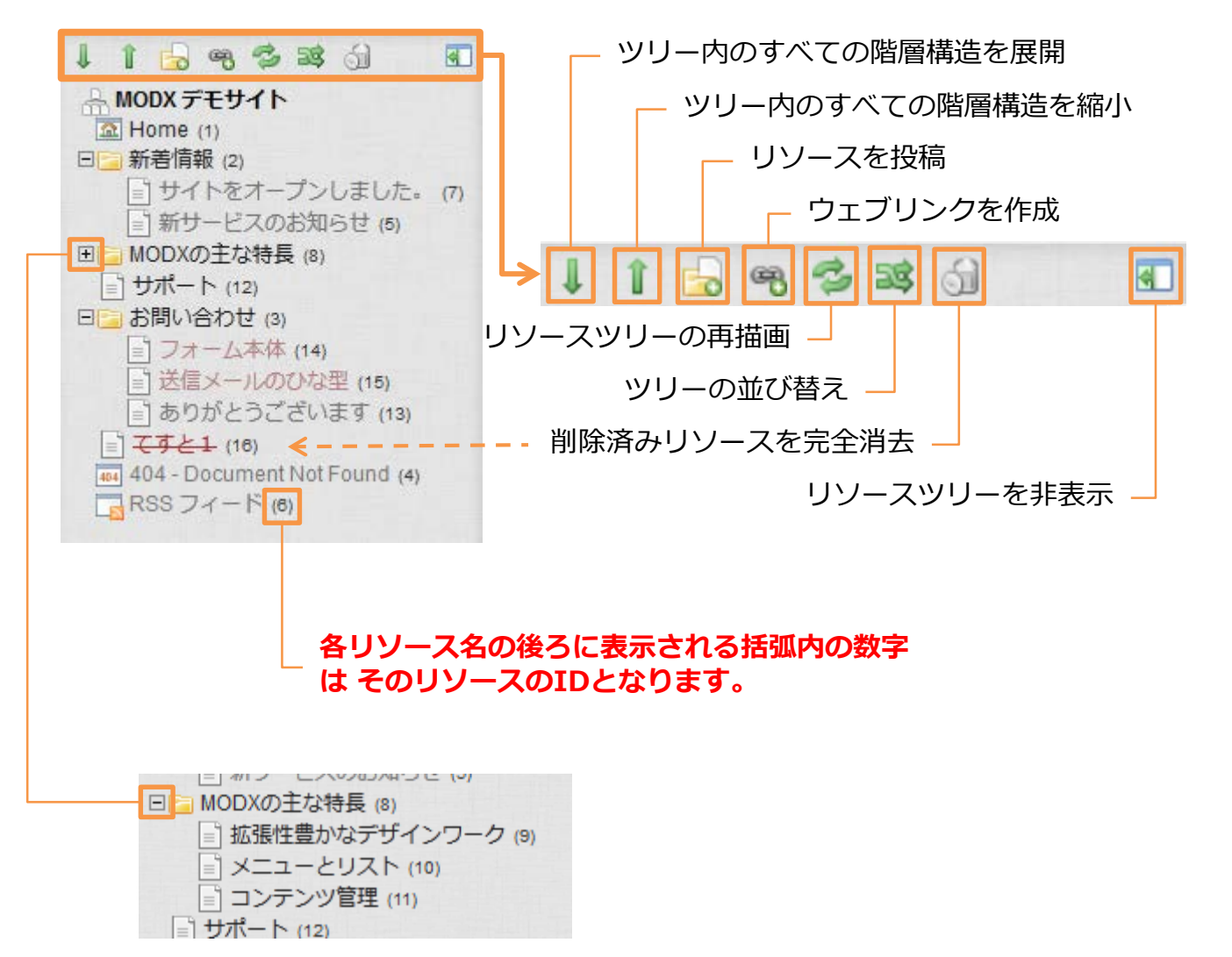

ファイルアイコンの[+]をクリックすると アイコンが[-]に変化し、 内包されているファイル群を展開します。 再度ファイルアイコンの[-]をクリックすると 内包されているファイル群 を収納します。

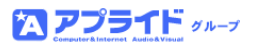

### **○コンテキストメニュー**

リソースのアイコンをクリック、またはリソース名を右クリックすると、 コンテキストメニューが表示されます。

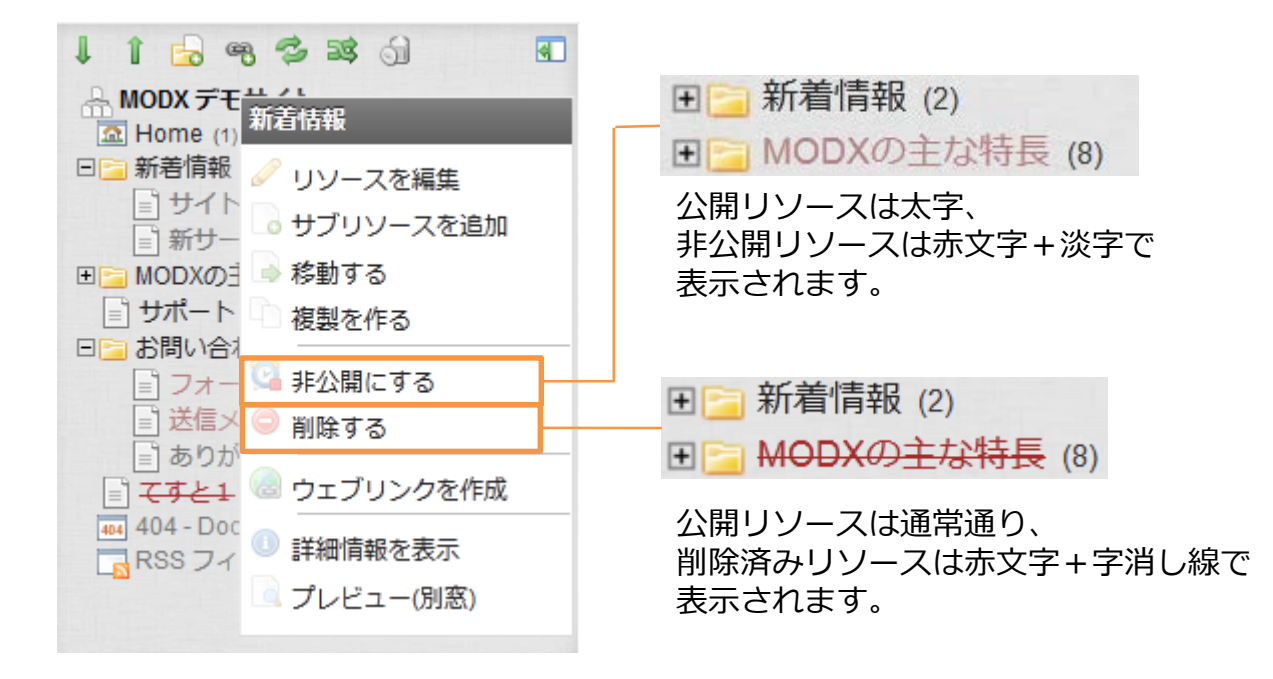

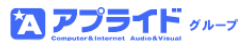

## 5.操作説明

MODXにてコンテンツを管理する方法について説明します。 以下に掲載しているページを作成する過程を元に、基本的なMODXの操作を説明します。 当説明書で利用しているテンプレートは、MODXの公開ホームページに 掲載されているサンプルを元に若干のカスタマイズをして作成しています。

### **■5.1.リソースの投稿(作成)で作成するサンプルページ**

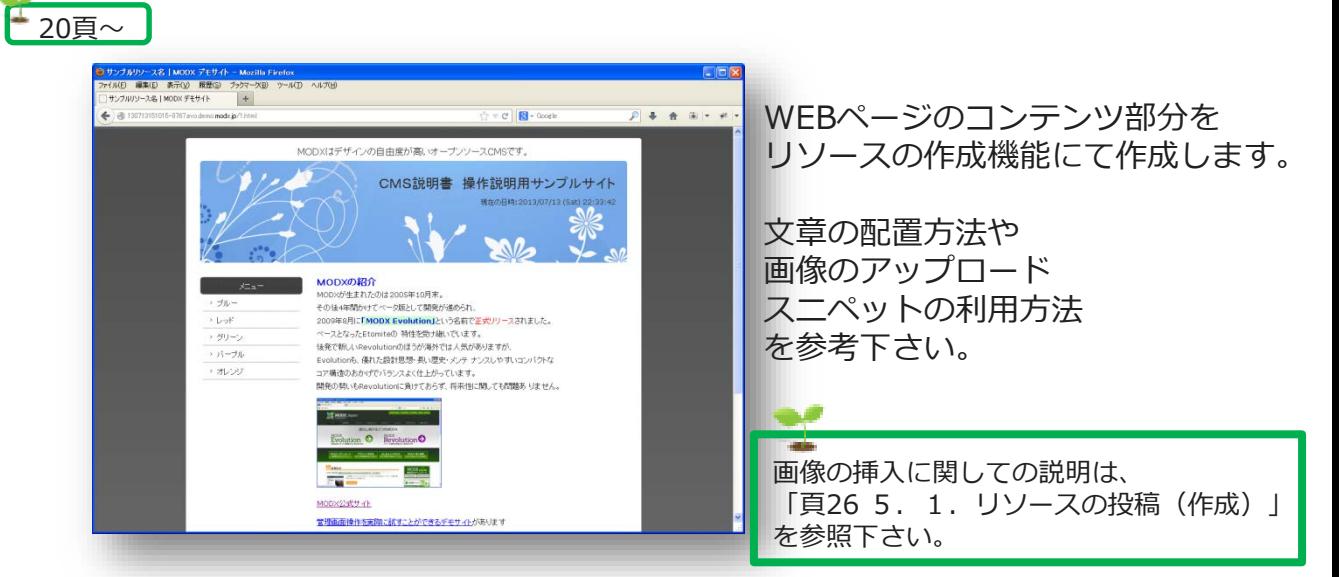

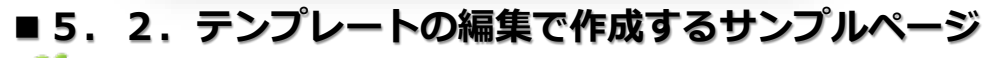

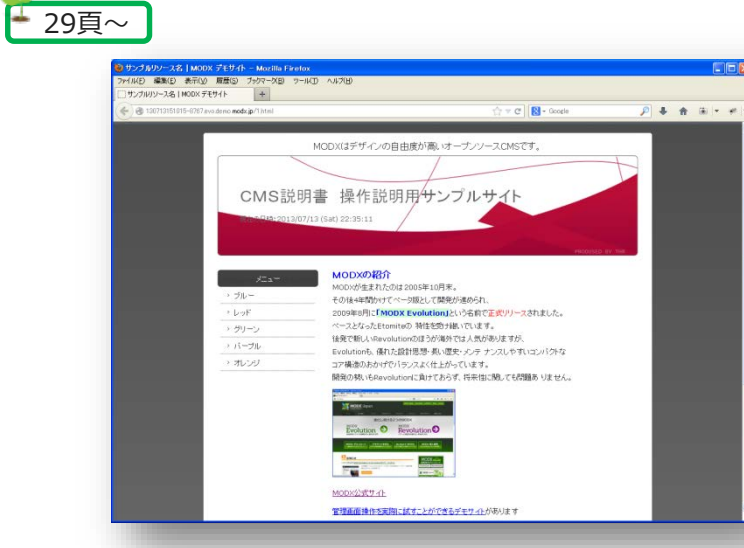

テンプレートの編集方法を 説明します。

テンプレートを編集することで、 簡単に全体のイメージを変更する ことができます。

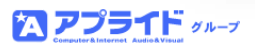

当章で作成するサンプルページの構成要素です。

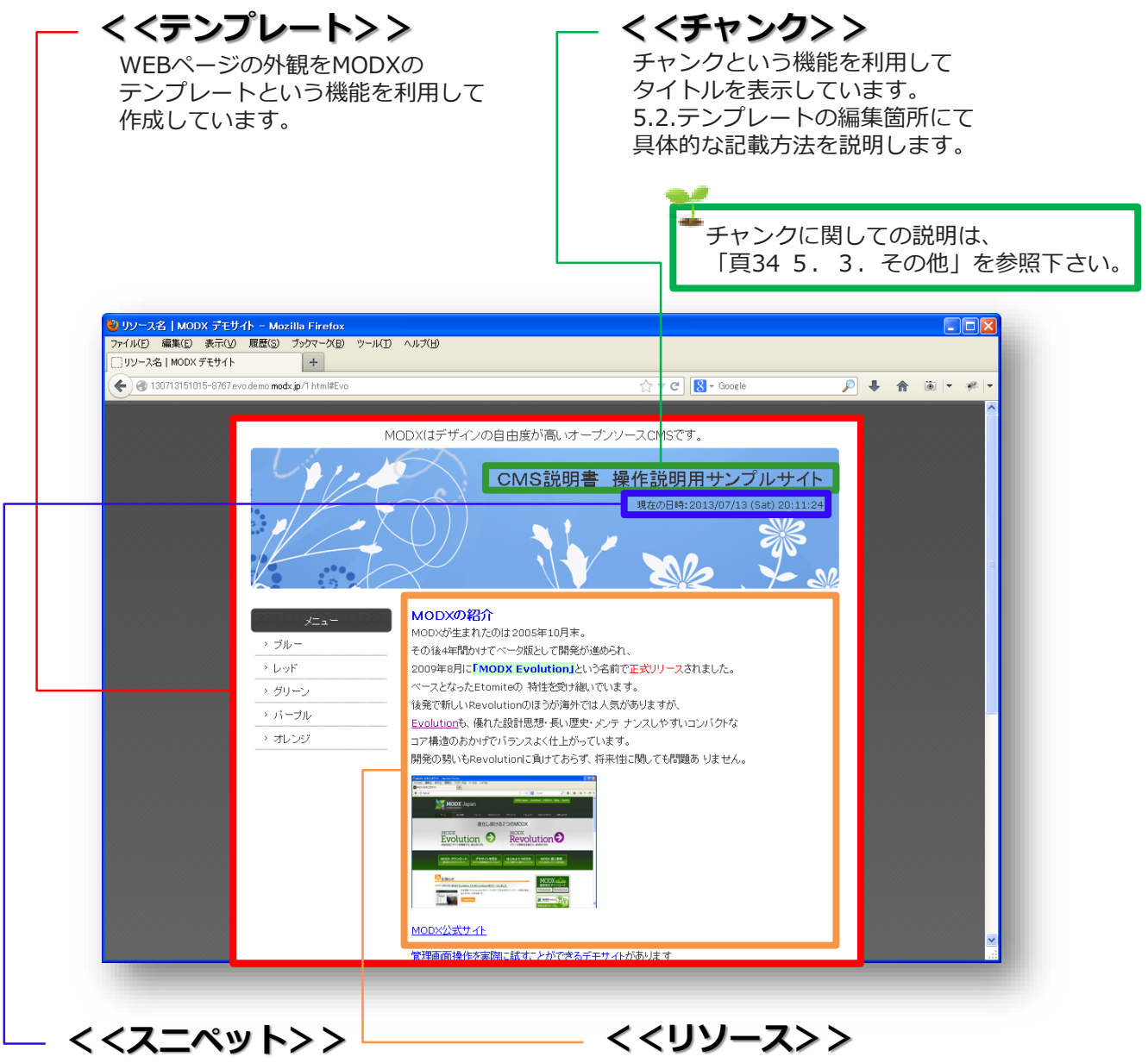

スニペットという機能を利用して 現在の日時を取得する処理を PHPという言語で記載して表示させています。

スニペットに関しての説明は、 「頁35 5.3.その他」を参照下さい。 *20*

公 アプライド ッル・プ

次頁で説明する内容になります。 この部分を作成し投稿することで WEBページを効率よく更新し 管理することが可能となります。

MODXは、一般的にWEBページのコンテンツに当たる部分をリソースと表現しています。 リソースを投稿(作成)して公開することにより、簡単にWEBページを作成できます。

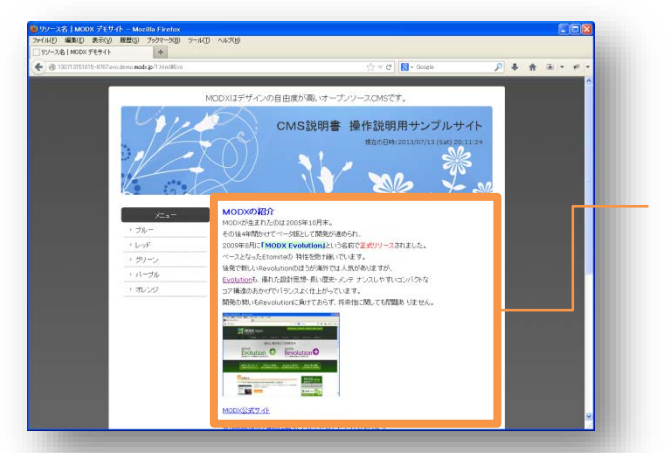

このコンテンツ部分をリソースと言います。

MODXの管理画面のリソースの投稿機能により、リソースの作成を行います。 そして、リソースの公開を行うことでWEBページが外部に公開されます。

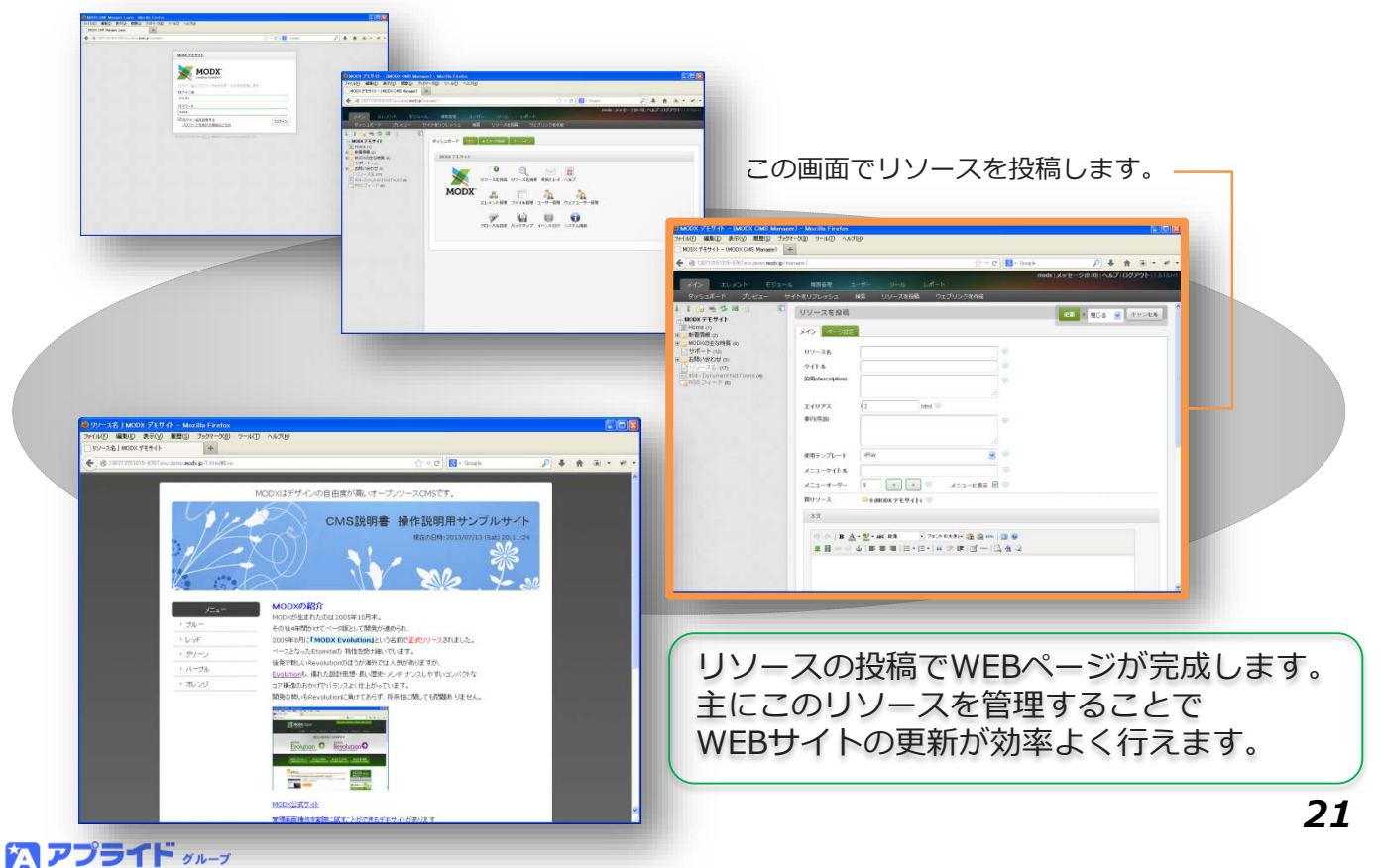

#### **■リソースの投稿方法**

リソースの投稿(新規作成)は、以下の4つの方法があります。

- **・管理画面初期起動時のダッシュボードから「リソースを投稿」をクリック**
- **・「メイン」 → 「リソースを投稿」をクリック**
- **・「リソースツリー」右クリック → コンテキストメニューの「サブリソース追加」**
- **・「リソースツリー」上部の「リソースを投稿」アイコンをクリック**

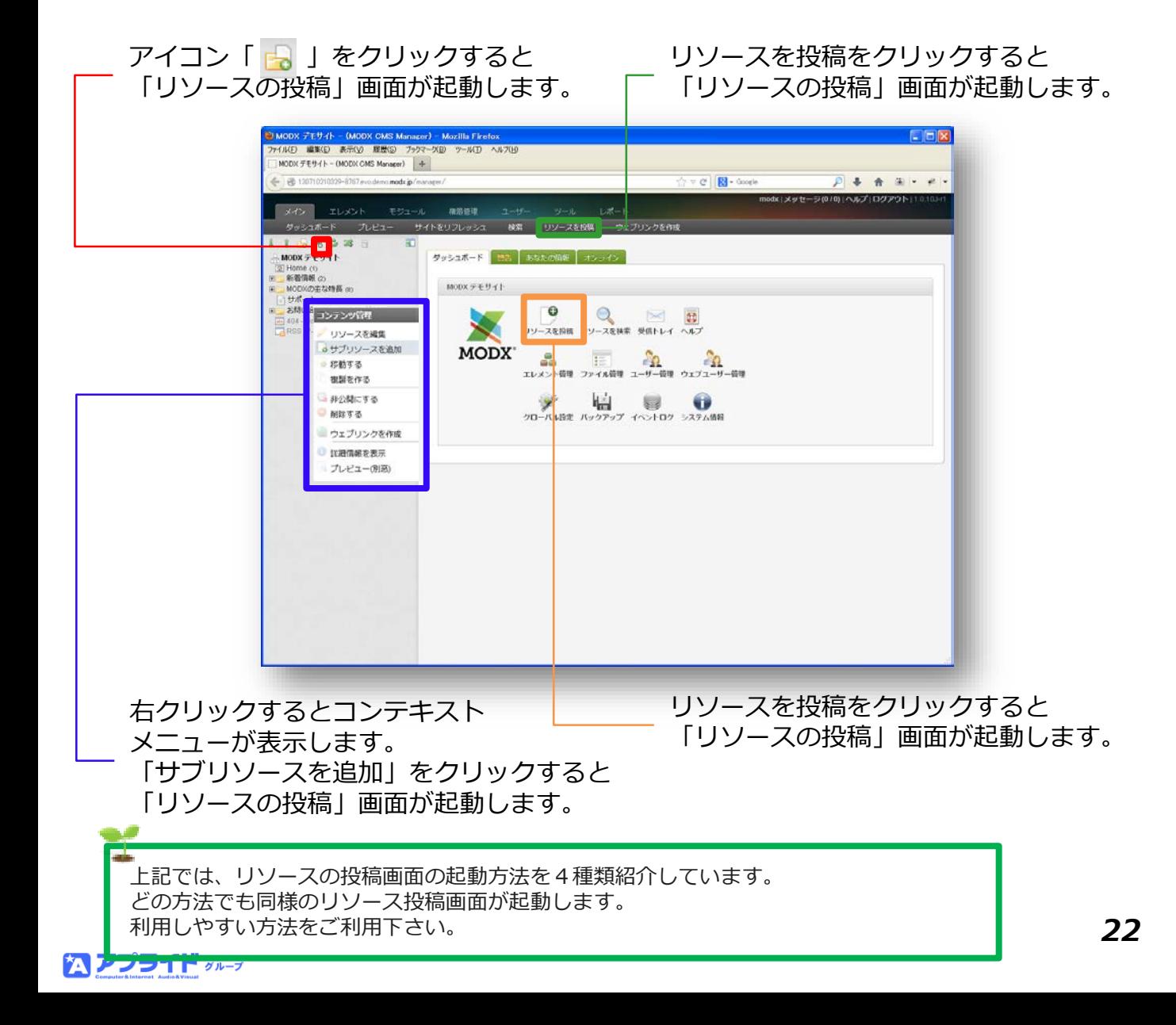

#### **■リソースの投稿画面**

リソースの投稿画面です。当画面でリソースを作成します。 たくさんある設定項目は、MODXがリソースを管理する上で必要になります。 また、リソース変数という形でリソース本文で利用することもできます。

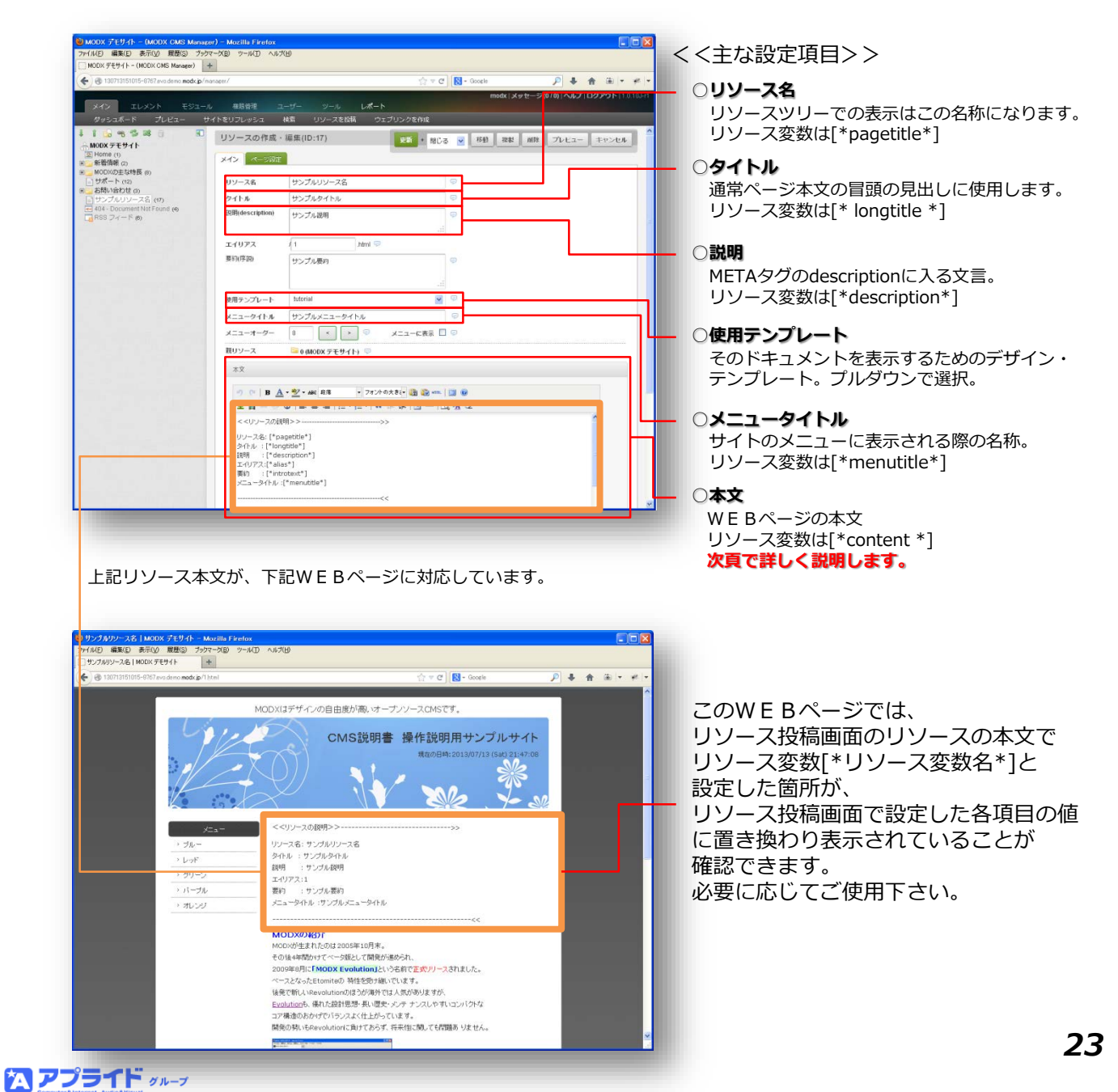

リソースの投稿画面の「本文」にて設定した内容が主にどのようにWEBページに 反映されるのかを実際のサイト表示側と比べています。

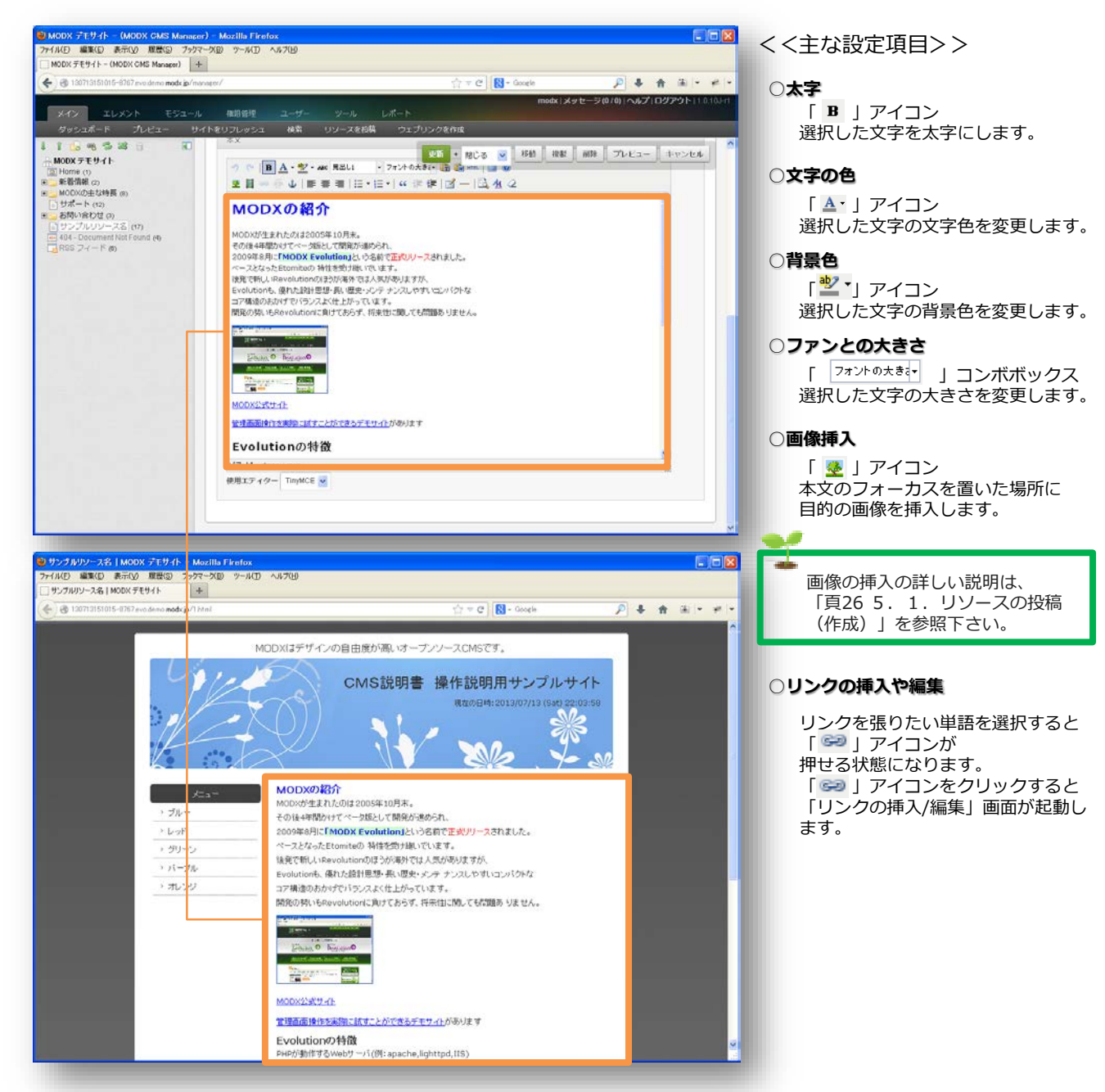

上記の説明以外にも様々な編集機能が用意されています。

#### ご活用下さい。 公 アプライド ッループ

#### **■リソースの公開**

リソースの投稿画面にてリソースを作成してもリソースが外部に公開されている とは限りません。「ページ設定」タブを参照して下さい。 公開ステータスのチェックがONになっていれば、公開されています。 一方、OFFになっている場合は、公開されていません。 必要に応じて設定後、「更新」ボタンをクリックして反映して下さい。

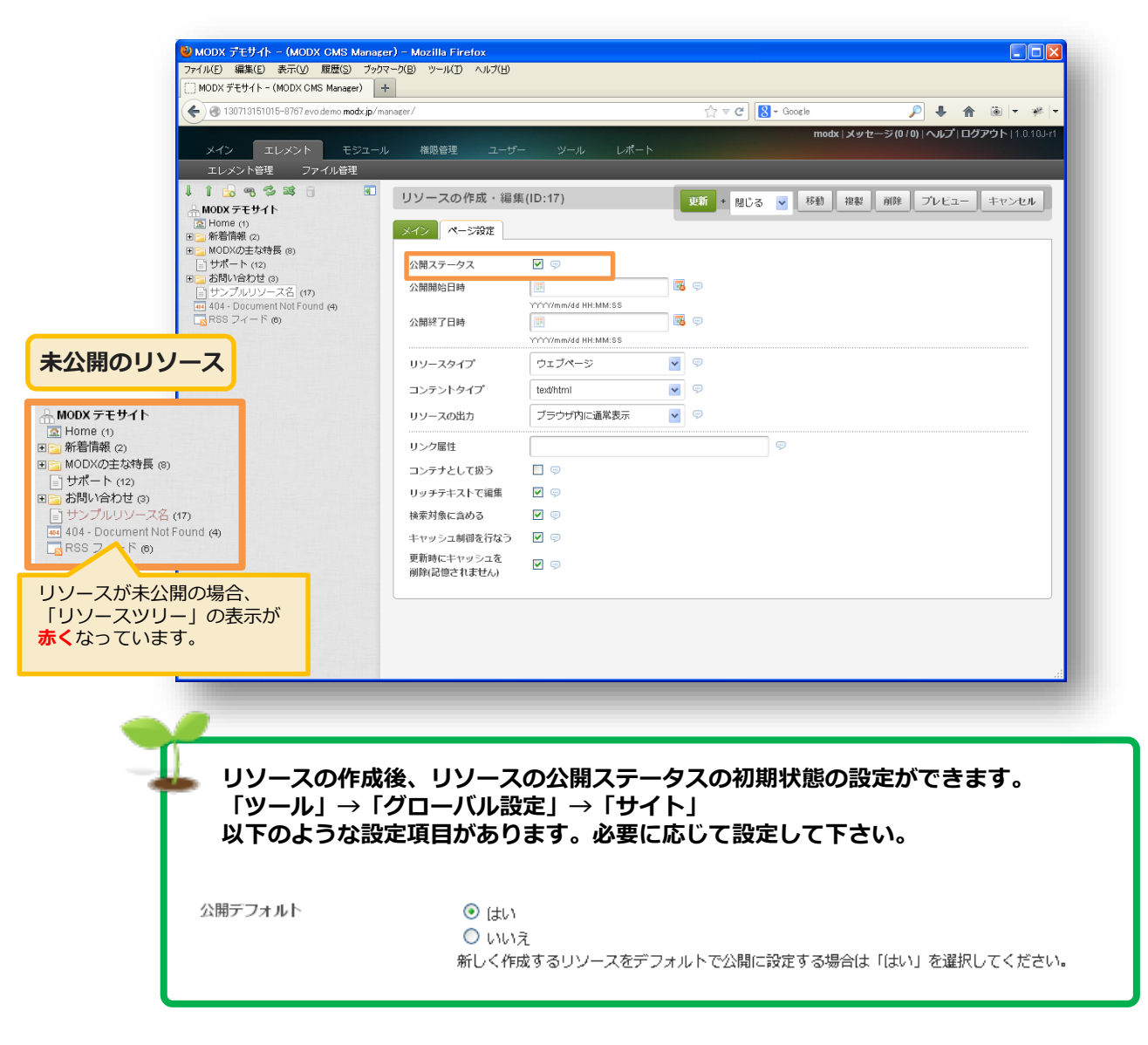

#### **■ファイルのアップロード**

ファイルのアップロードを行う方法を説明します。 もっとも利用頻度が高い、画像のアップロードを例にします。 ファイルをアップロードし、それをリソースの本文に配置するまでを説明しています。 画像のアップロードを行う方法は、以下の2つの方法があります。

- **・リソース投稿画面の本文にて、「 」アイコンをクリック →表示される画面から「画像のURL参照画面」を起動し目的のファイルをアップロード**
- **・「エレメント」 → 「ファイル管理」からファイルを配置したいフォルダを選択後、 「アップロードを実行」をクリック**

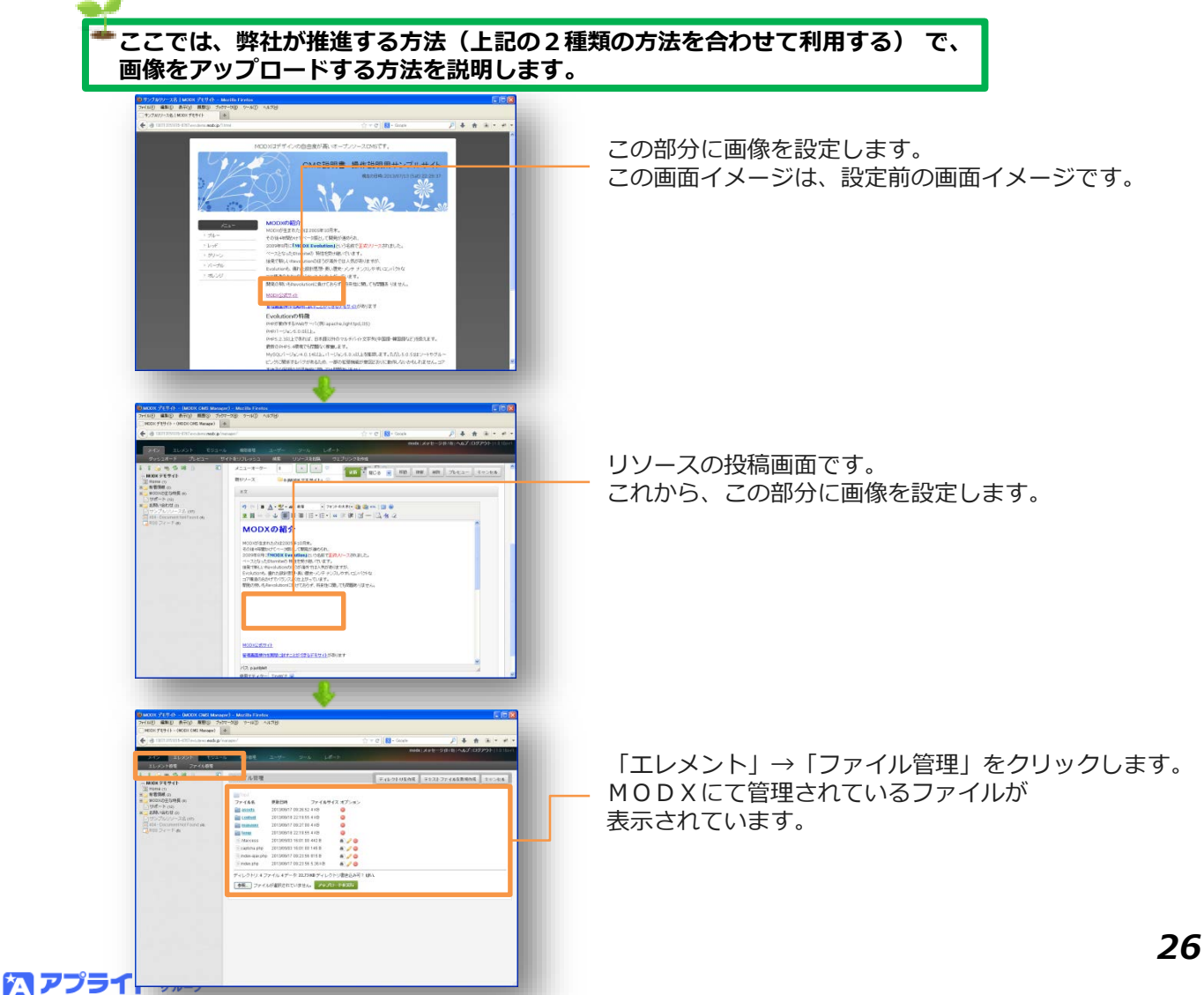

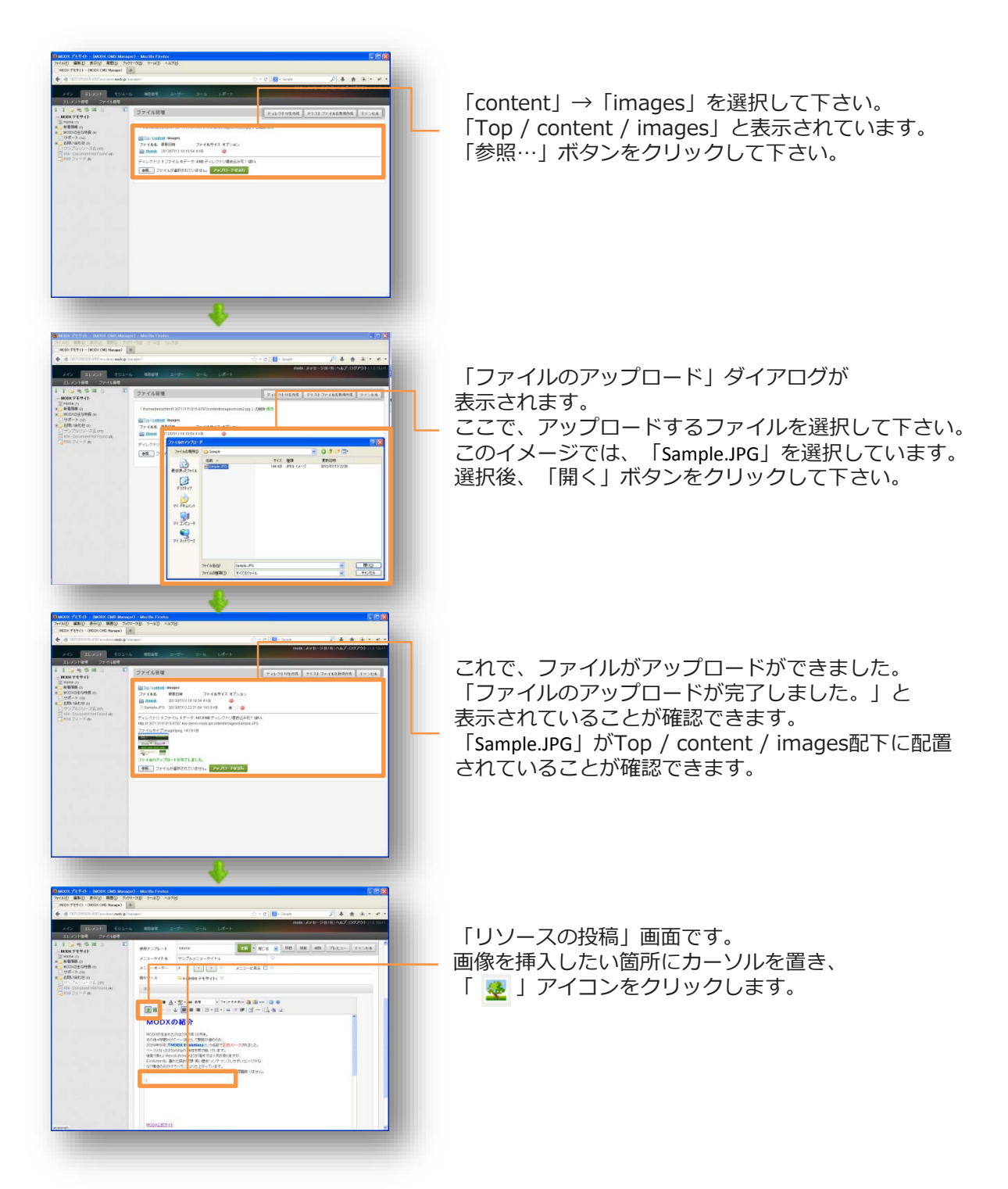

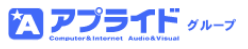

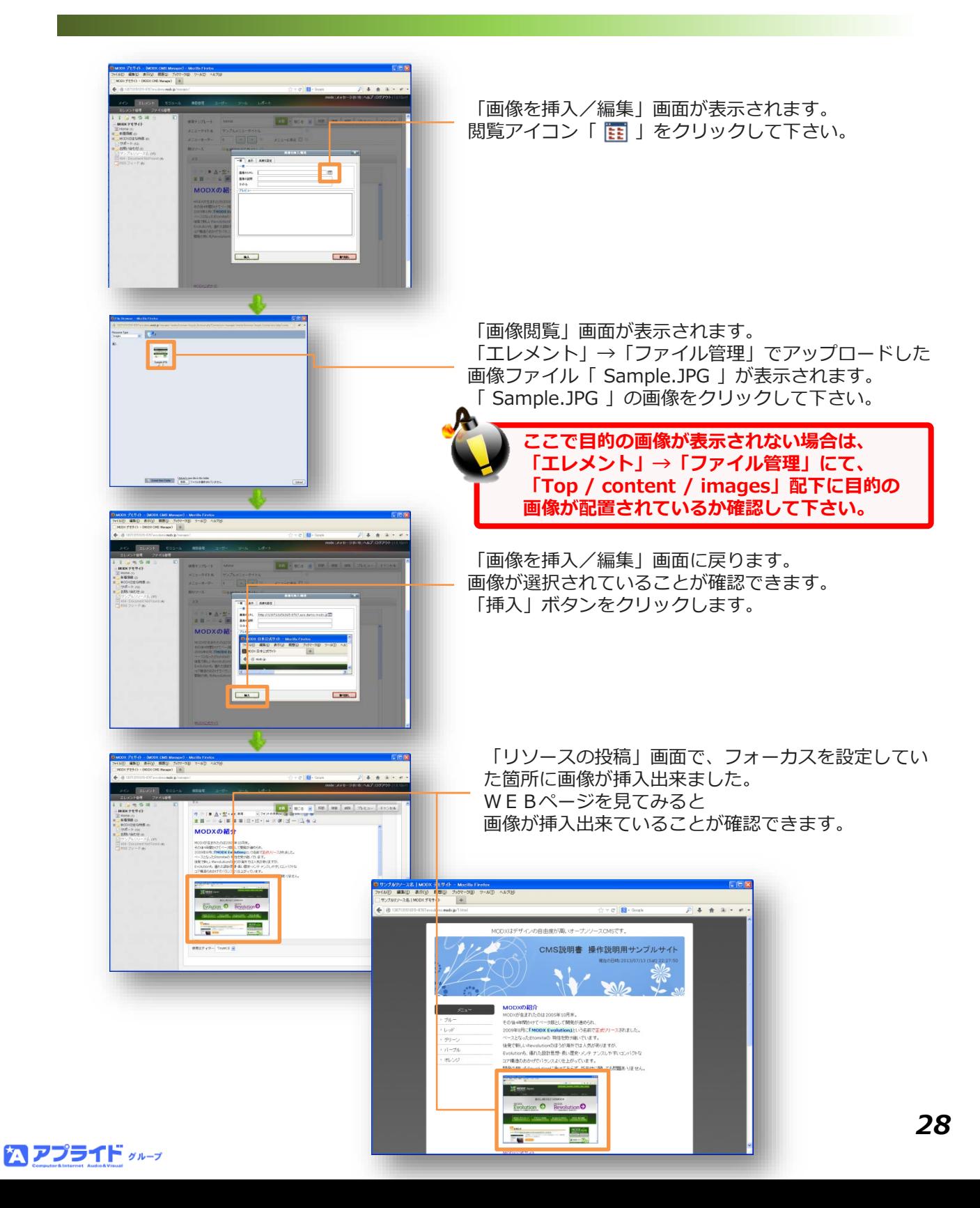

5.2.テンプレートの編集

リソースの投稿でリソースの部分を作成しました。 WEBページの構成要素の大部分はテンプレートが占めています。 当章ではMODXがテンプレートをどこで管理していて、 どのようにすれば編集が出来るのかを説明します。

#### **○編集前**

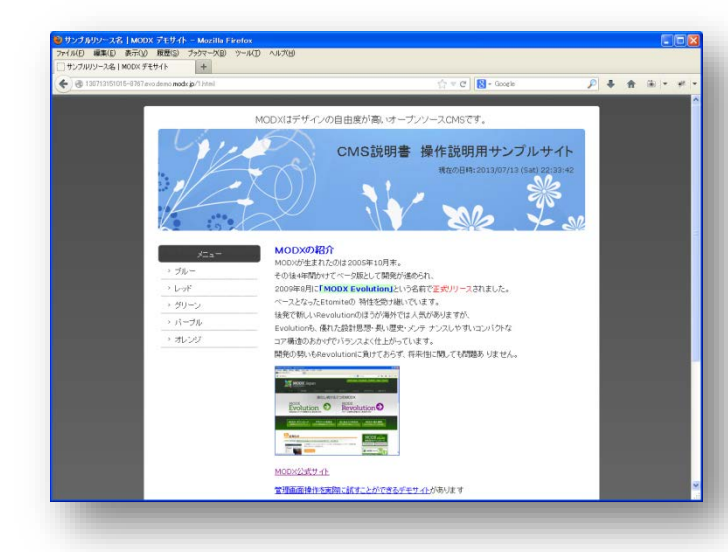

リソースの作成で作成した リソースの本文部分は変わりませんが、 全体のイメージが大きく変わっています。

ここでは、 大部分のHTMLを編集することなく、 テンプレートの編集のみで、 ページの変更を行っています。

#### **○編集後**

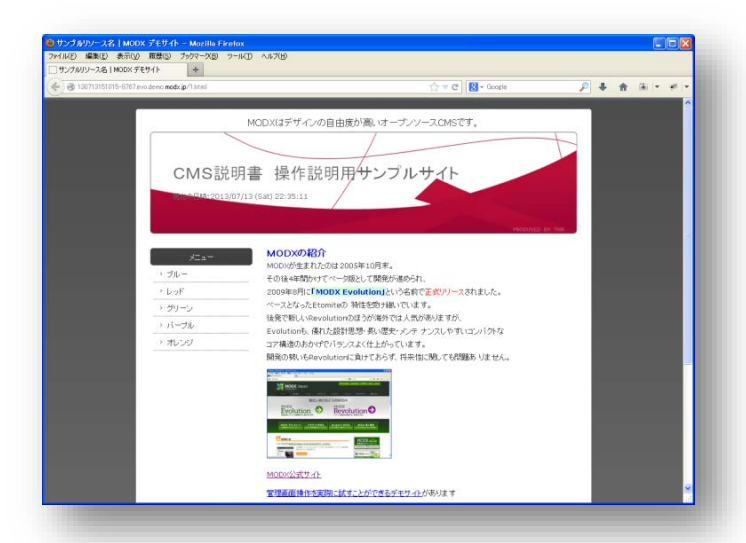

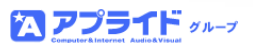

5.2.テンプレートの編集

#### **■テンプレートの編集**

テンプレートは以下のメニューで管理されています。

**・エレメント管理 → テンプレート**

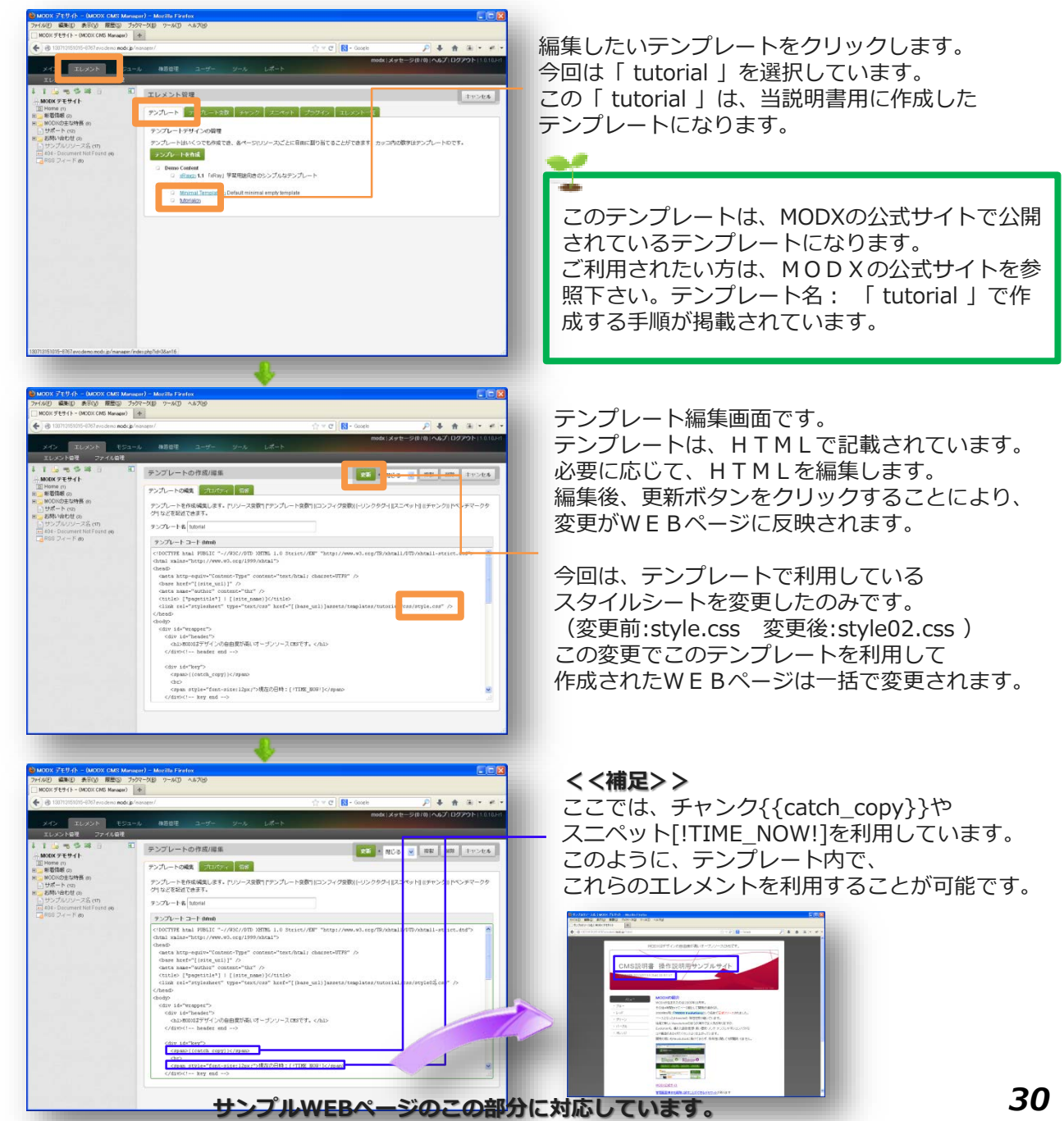

公 アプライド ッループ

基本操作以外で、利用頻度が多い操作について記載します。

#### **■リソースの削除**

リソースの削除について説明します。

MODXでは、「リソースの削除」→「リソースの消去」という手順で、

- リソースを完全に削除することができます。
- 一方、「リソースの削除」実施後、そのリソースを選択し、 「削除から復活」を実行すると一度削除したリソースを削除前に戻すこともできます。 「リソースの消去」を実施した場合は、元に戻すことはできません。

リソースの削除は、以下の2つの手順を実施します。

- **1.「リソースツリー」右クリック → 「削除する」をクリック <表示例>**
	- **・通常のリソースがリソースツリーに表示されている状態 サンプルリソース**
	- **・削除後のリソースがリソースツリーに表示されている状態 サンプルリソース**
- 2. 「リソースツリー」の消去アイコン | d 」をクリック **この操作でMODXから完全にリソースが削除されます。**

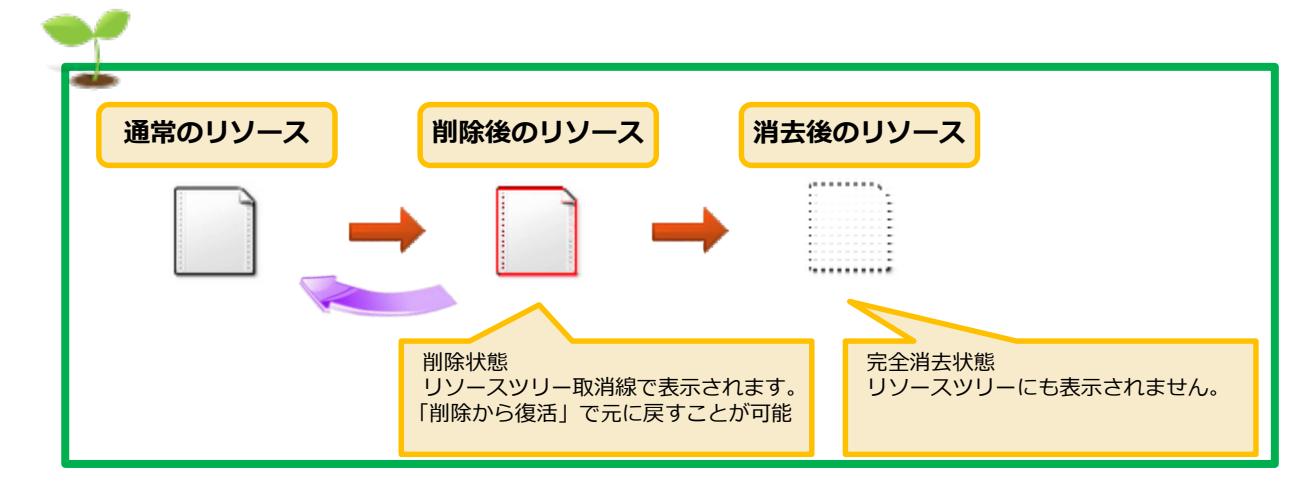

次頁から実際の画面イメージと共に削除操作に関して説明します。<br><mark>公 アプライド <sub>クルーク</sub></mark>

#### **○リソースの削除**

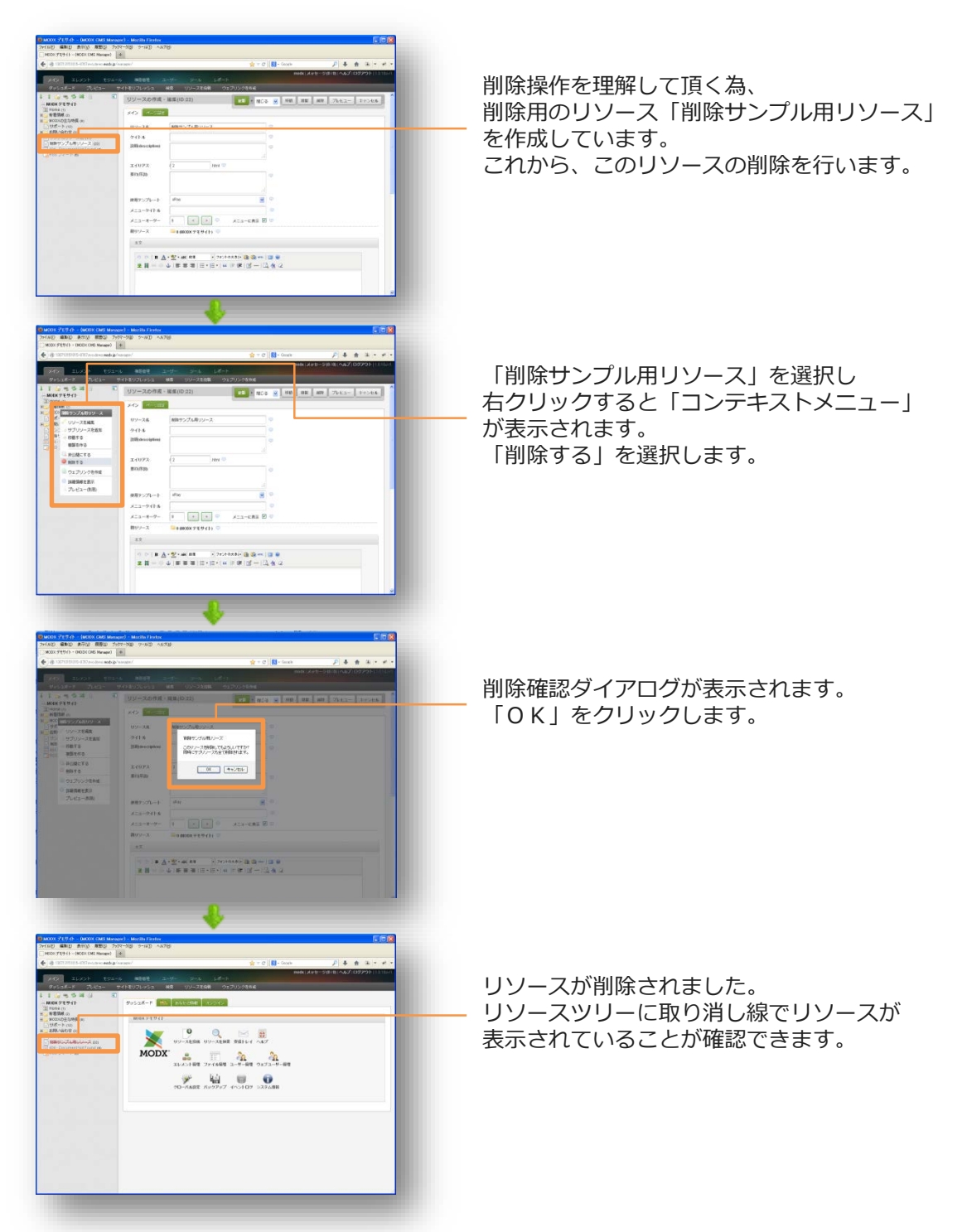

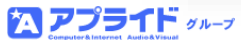

### **○リソースの消去**

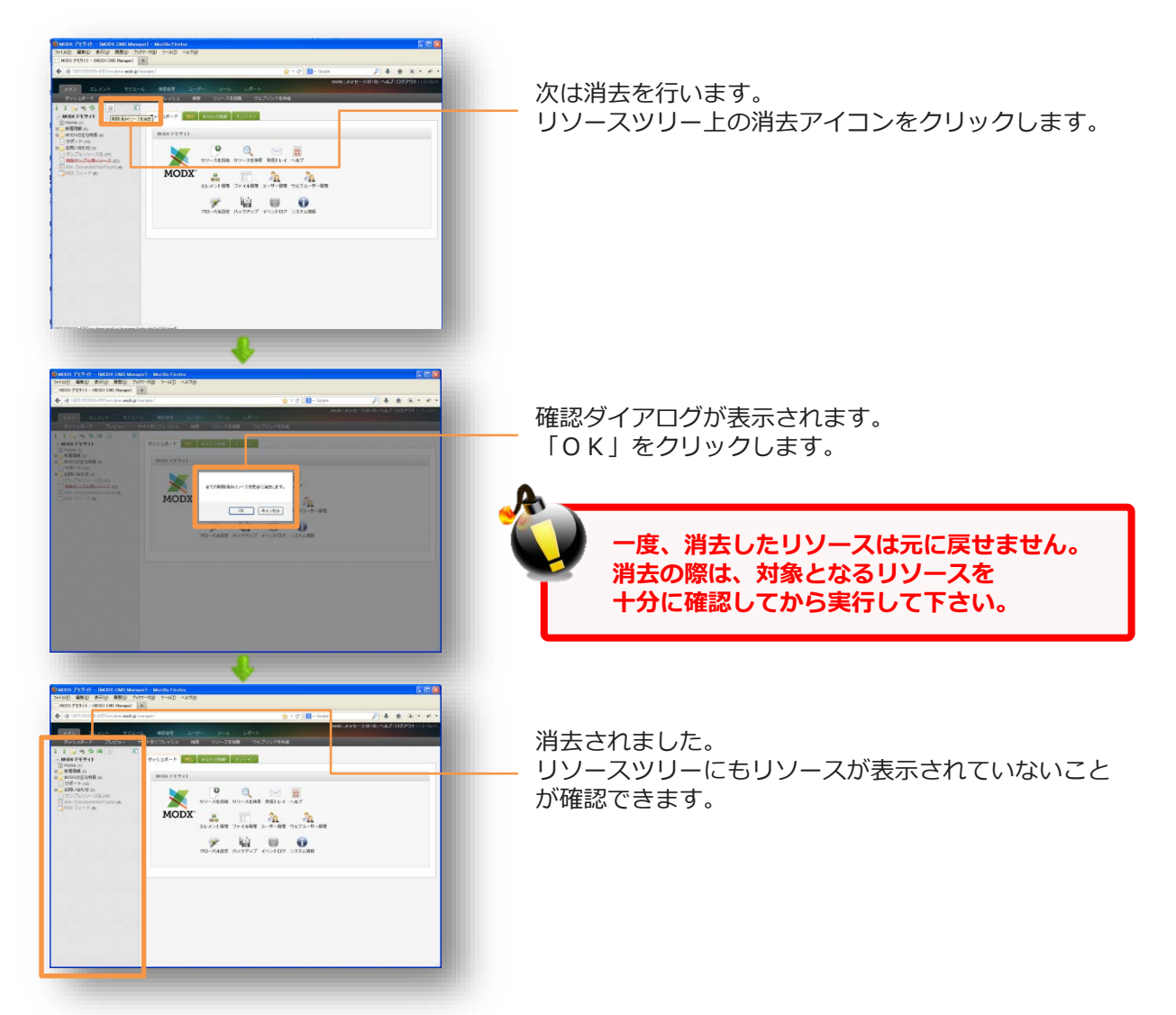

#### **■チャンク**

MODXの機能に「チャンク」があります。

チャンクとは、リソース間で共通利用することができる静的部品です。

特徴は、HTMLやJavaScript・CSSを利用できる点です。

どのような利用用途があるでしょうか?

例えば、リソースをたくさん作成し、どのリソースにも同じ内容を記載するような 必要があるとします。

当然、どのリソースにも同様の内容を記載すれば問題ないのですが、

もし、その箇所に変更が必要となった場合、全てのリソースを変更していかなくては いけません。

大変な手間です。変更漏れが発生するかもしれません。

そのような場合、チャンクが威力を発揮します。

共通化できる部分を纏めて、チャンクを作成しましょう。

そして、リソースからは、チャンクを呼び出すようにします。

変更が発生した場合、そのチャンクを1つ修正すれば全てのリソースに反映できます。

#### **○作成/編集方法**

チャンクは以下のメニューで管理されています。

#### **・エレメント管理 → チャンク**

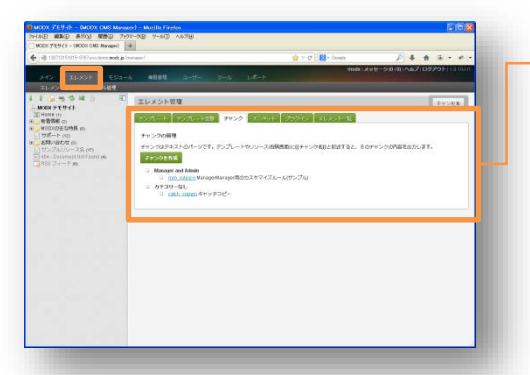

すでに登録されている「チャンク」が表示されています。 作成する際は「チャンクを作成」をクリックして下さい。

#### **○利用方法**

リソース本文やテンプレート本文に、以下のように記載することにより、

チャンクの機能を利用できます。

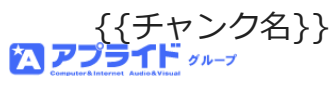

#### **■スニペット**

MODXの機能に「スニペット」があります。 スニペットとは、各リソースで共通で利用することができる動的部品です。 特徴は、PHPというプログラム言語で記載するファイルであることです。 前頁で紹介したチャンクと似ていますが、スニペットは、PHPで記載できるので、 チャンクより、柔軟で複雑な条件の共通部品を作成することができます。 また、スニペットは、パラメータ(引数)を設定することもできます。 つまり、パラメータ(引数)をスニペットに渡すことにより、 条件判断(この場合は、この処理をするなどの処理)を有した処理の実装が 可能になります。高度な機能ですので、当説明書では詳しい説明は割愛します。 詳しい内容がお知りになりたい方は、MODXの公式ページに情報があります。 そちらを参照下さい。

#### **○作成/編集方法**

スニペットは以下のメニューで管理されています。

**・エレメント管理 → スニペット**

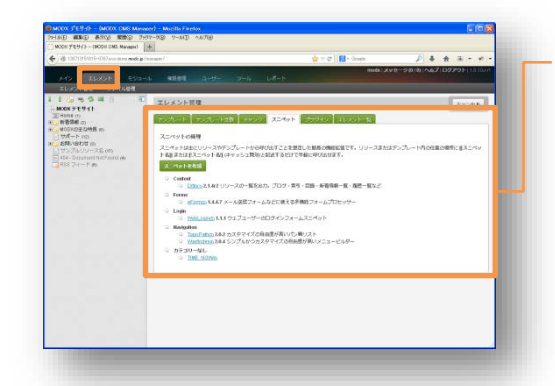

すでに登録されている「スニペット」が表示されています。 作成する際は「スニペットを作成」をクリックして下さい。

#### **○利用方法**

以下のように記載することにより、スニペットの機能を利用できます。

[[スニペット名]]

※[!スニペット名!]という呼び出し方もあります。キャッシュを利用したくない場合です。

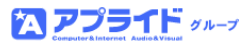

#### **■ユーザーの作成および権限の設定について**

MODXは、ユーザーを自由に追加することができます。 そして、そのユーザーに、このリソースは編集できるがこのリソースは編集できない 等の制限(権限)を設定することができます。ユーザーやリソースをグループ化し、 そのグループ同士を関連付けることで実現しています。 以下の設定が必要になります。

- ・ユーザーグループの作成
- ・ユーザーにユーザーグループを関連づけ
- ・リソースグループの作成
- ・リソースにリソースグループを関連付け
- ・ユーザーグループとリソースグループを関連付け

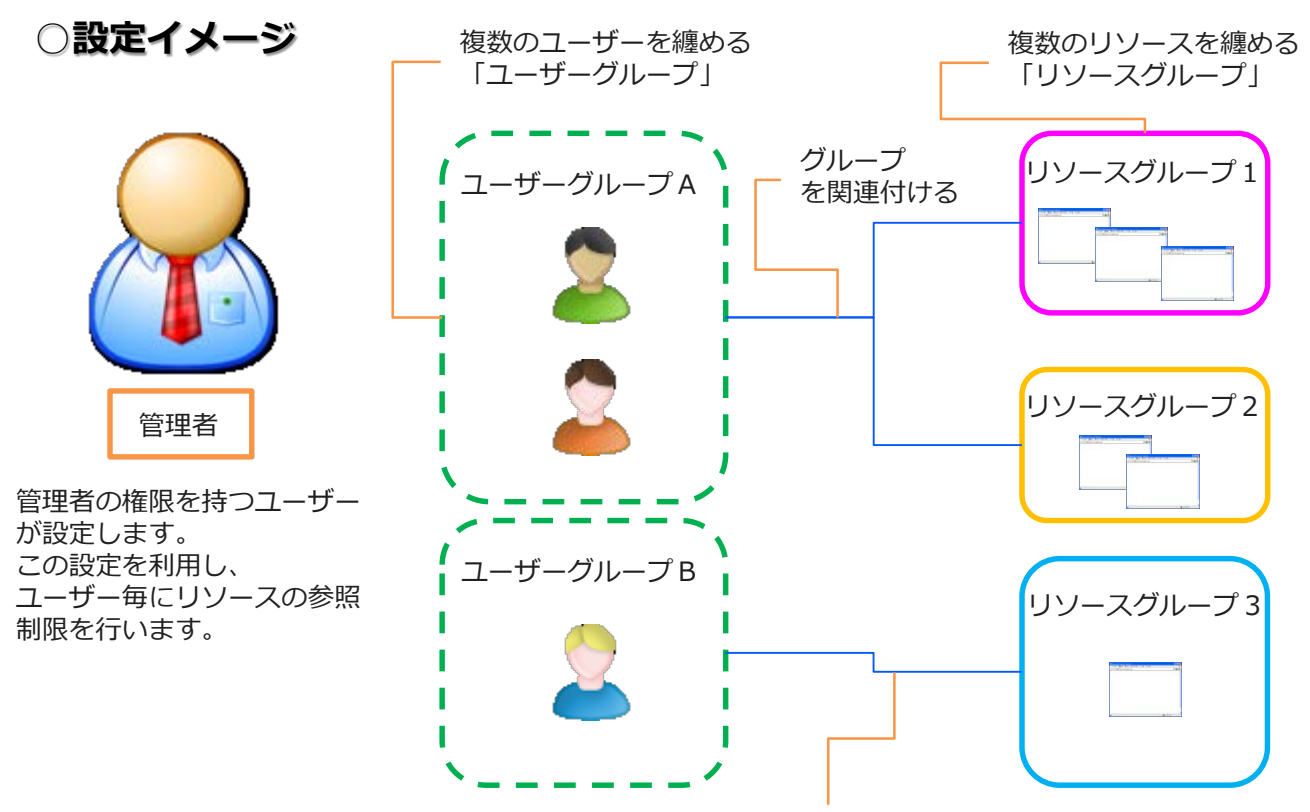

**この場合、ユーザーグループBは、 リソースグループ3しか参照出来ないということになります。**

**次頁から、上記の設定手順を詳しく説明します**。 *36*

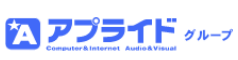

#### **○設定手順**

以下の手順で設定を行います。

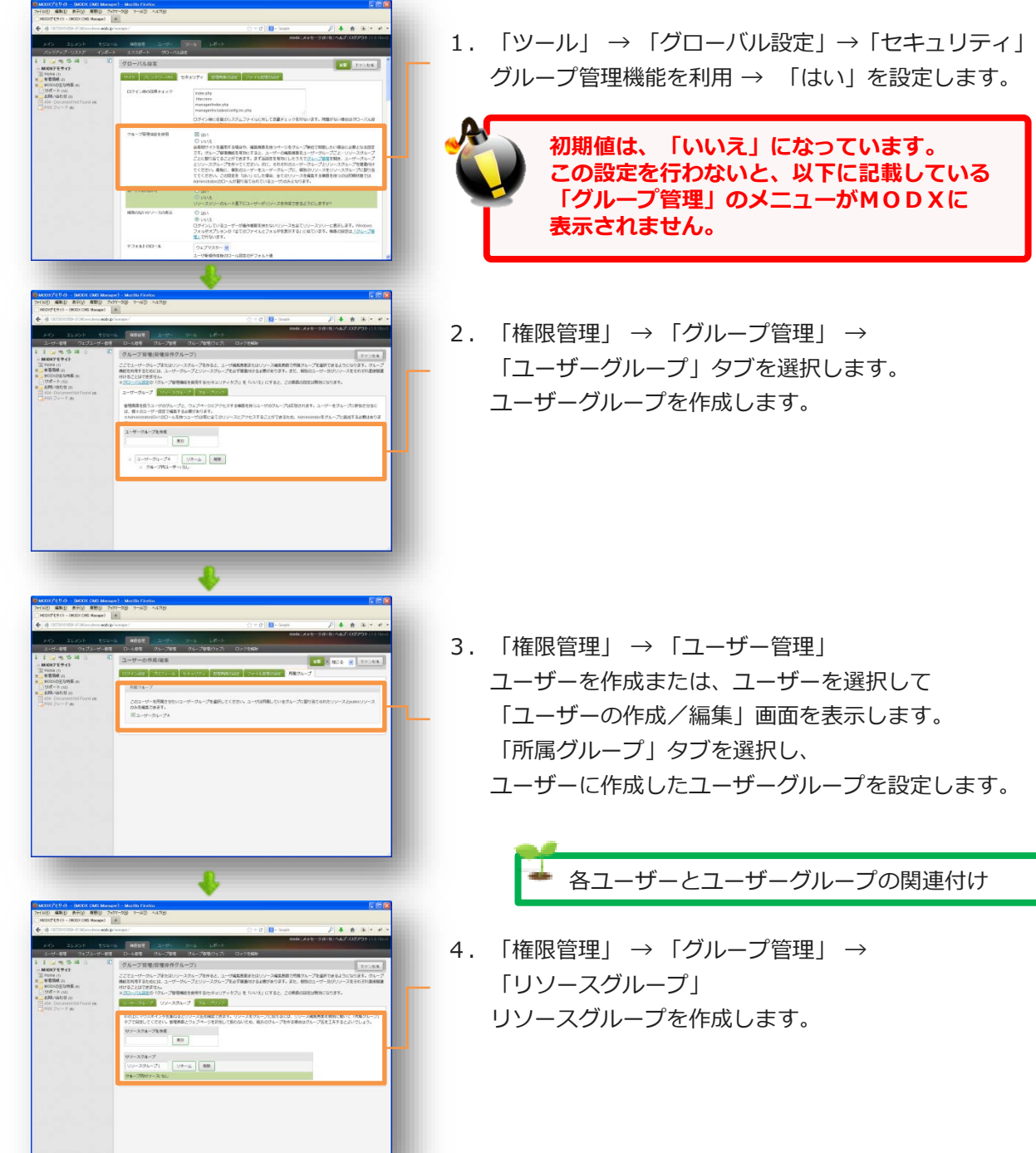

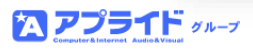

#### **前頁の続き**

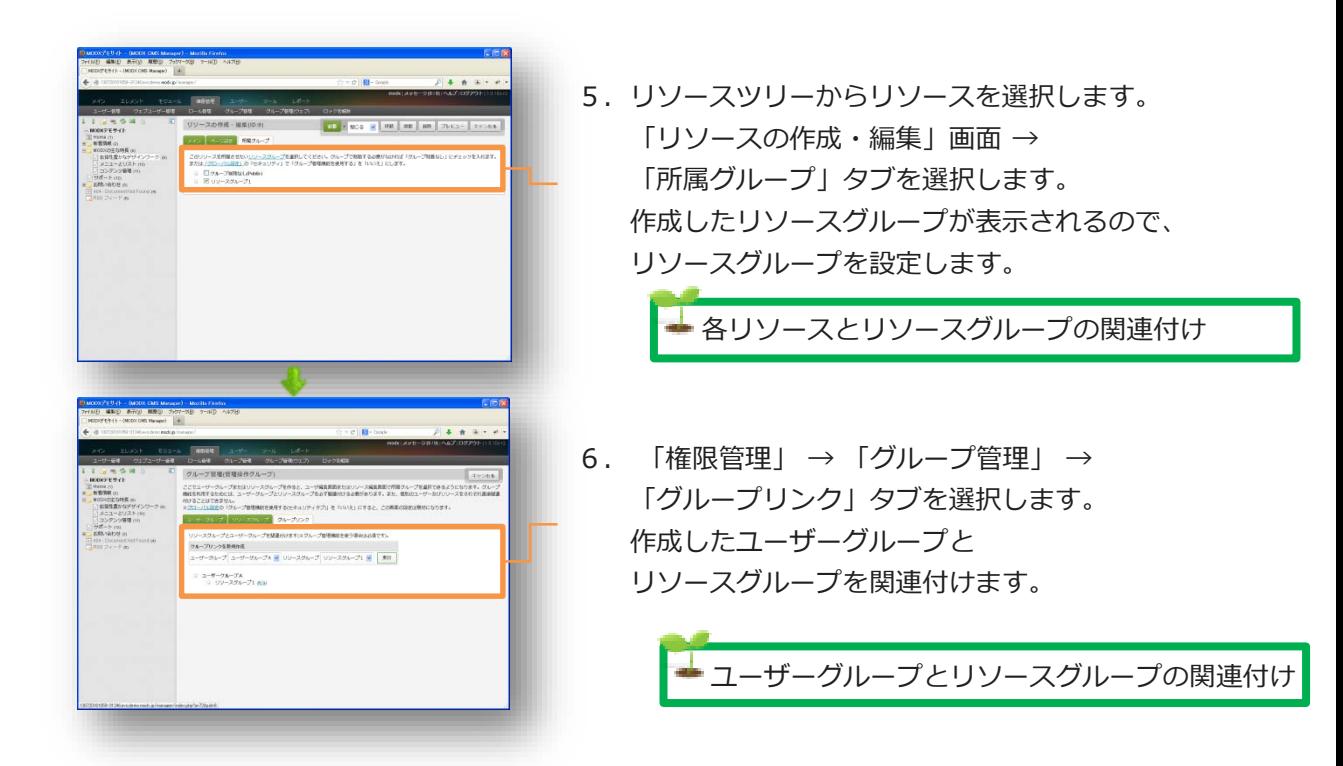

上記の設定でユーザーのリソースへのアクセスを管理することができます。 必要に応じて利用して下さい。

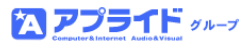

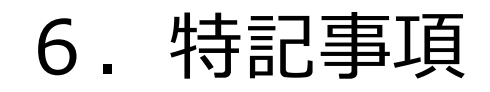

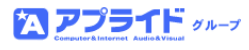

## 7.参考URL

MODXの情報が公開されているURLを以下に記載します。

### ■ MODX公式サイト

http://modx.jp/

MODXに関して最新の情報が分かりやすく掲載されています。 また、本説明書作成にも利用しましたが、最新のバージョンでネット上に簡単に デモサイトを構築することができます。操作やシステムの検証などに利用できます。

#### **■本説明書で利用したサンプルテンプレート**

http://modx.jp/docs/tutorial/howto\_make\_template.html MODXの公式サイトページ内にある、「サイト用テンプレートの作り方」 です。本説明書で利用しているテンプレートが掲載されています。 このページに記載されている通りの手順を行えば、本説明書で利用している 「 tutorial 」というテンプレートが作成できます。

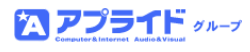

## 8.お問合わせ

ご不明な点、その他ご要望などございましたら、 お気軽に下記までお問い合わせ下さい。

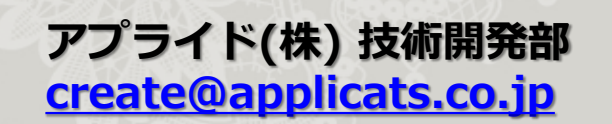

**〒810-0001 福岡市中央区天神3-15-24 4階**

**TEL:092-712-3256 FAX:092-712-3075**

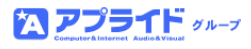